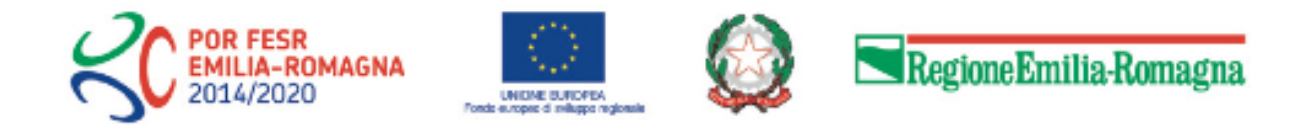

# Istruzioni per presentare la domanda telematica di partecipazione al contributo sul Sistema Sfinge2020

# **POR FESR 2014-2020**

**Asse 1**

**Azione 1.6.1 - Interventi per rafforzare la capacità dei servizi sanitari regionali di rispondere alla crisi provocata dall'emergenza epidemiologica da COVID-19**

**Terza Manifestazione di interesse**

*(versione n. 1.0 del 21 marzo 2022)*

## **Sommario**

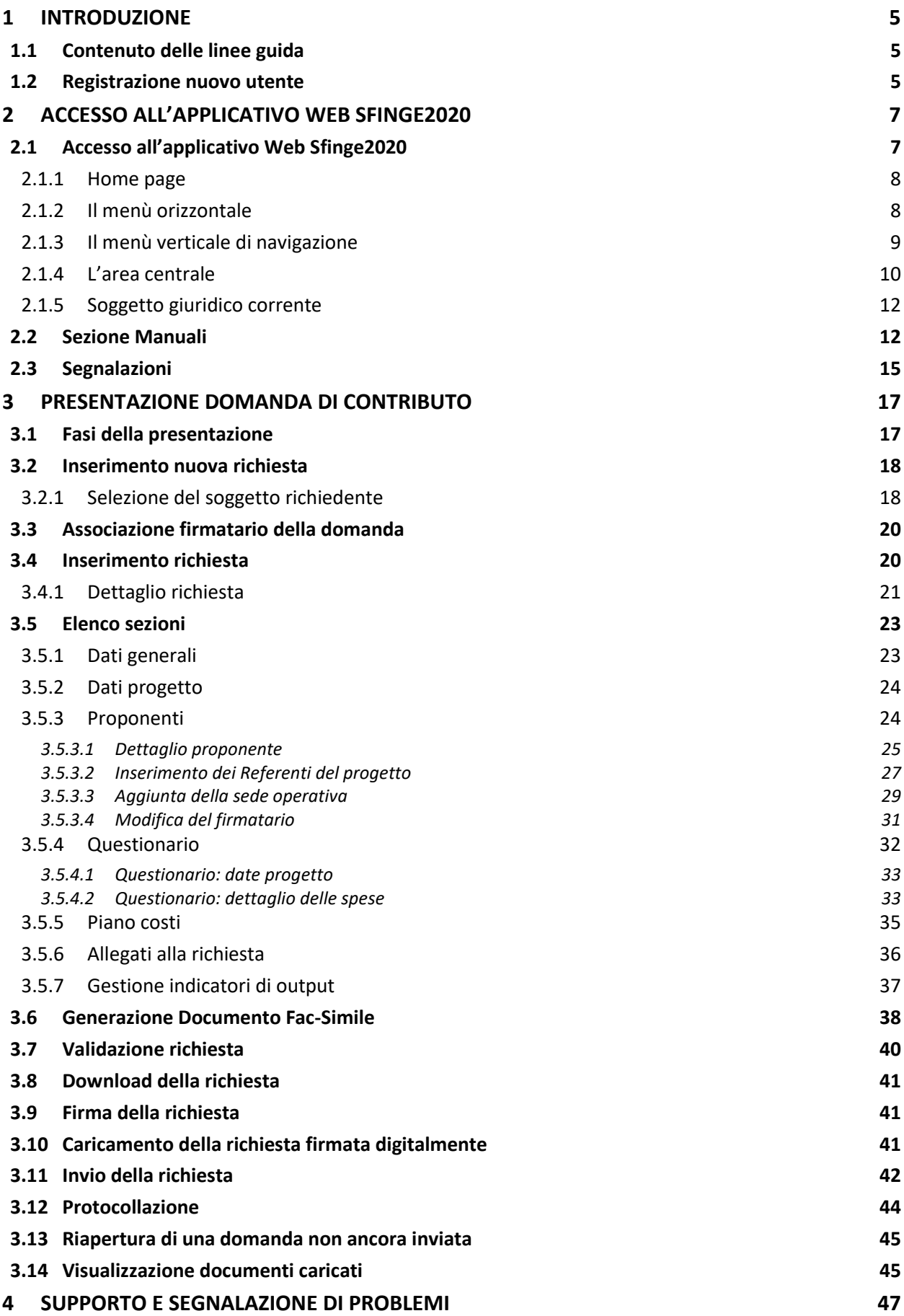

## Indice delle figure

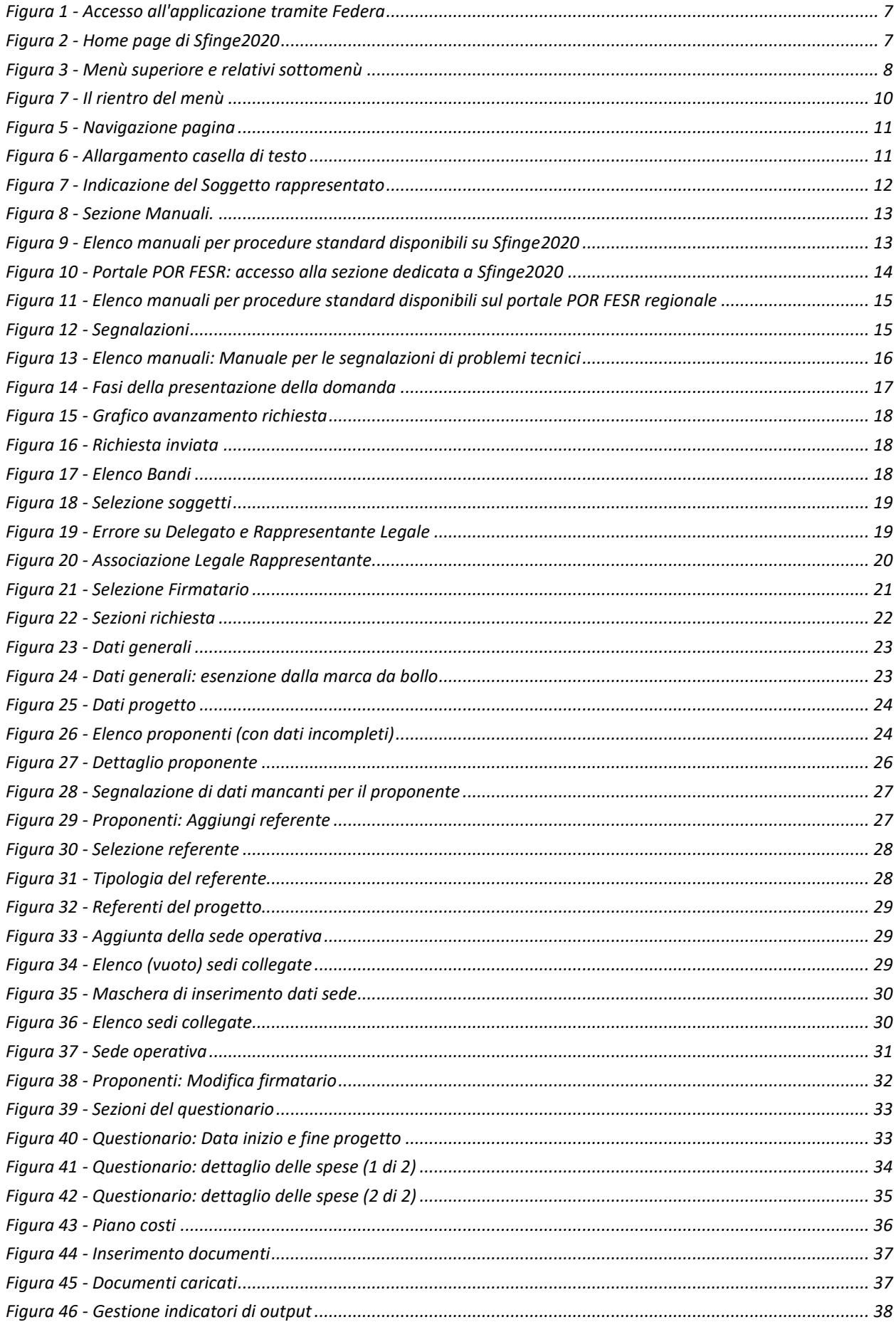

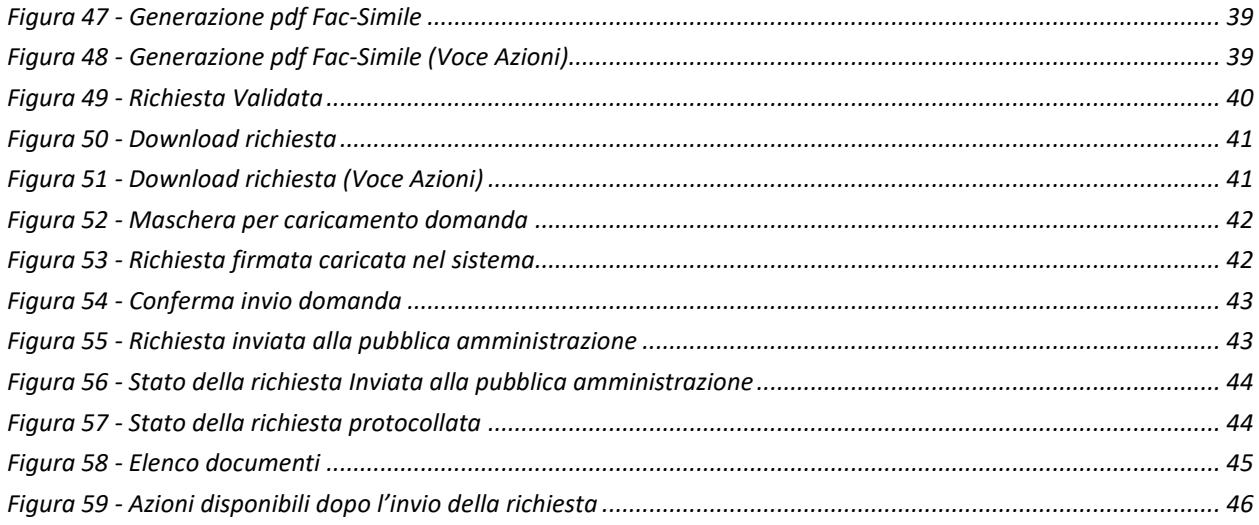

## **1 Introduzione**

## **1.1 Contenuto delle linee guida**

Con riferimento al bando<sup>1</sup> approvato con **Deliberazione di Giunta Regionale n. 377 del** *14 marzo 2022,* le presenti linee guida contengono chiarimenti e istruzioni in merito alle regole di presentazione delle domande telematiche di partecipazione al contributo proposte attraverso l'applicativo web Sfinge2020.

*AVVERTENZA Alcune delle schermate e delle informazioni contenute in queste istruzioni operative potrebbero differire leggermente da quelle effettivamente visualizzate sul proprio dispositivo, sia a causa del browser utilizzato che per modifiche e/o integrazioni all'applicazione intervenute successivamente alla pubblicazione del presente manuale.*

Le informazioni riportate nel presente manuale si riferiscono all'applicazione, denominata **Sfinge2020**, che gestisce il **POR FESR 2014-2020** e **bandi successivi**.

Da non confondere né col sistema Sfinge (per la gestione del POR FESR 2007-2013) e neppure col sistema Sfinge Sisma (per la gestione dei bandi relativi agli incentivi rivolti ai Comuni colpiti dal sisma del 2012 approvati prima del 2019) per i quali rimane tutto invariato.

## **1.2 Registrazione nuovo utente**

Sfinge2020 è integrato con SPID, pertanto la registrazione di nuove utenze può avvenire *esclusivamente attraverso l'ottenimento di una identità digitale SPID*.

SPID è il *Sistema Pubblico di Identità Digitale* che permette di accedere ai servizi online della Pubblica Amministrazione su scala nazionale. Per ottenere le credenziali occorre registrarsi sul sito di uno dei gestori di identità digitali. Informazioni più approfondite sono disponibili on-line al seguente indirizzo

### <https://www.spid.gov.it/>

Se già si possiede un'identità digitale SPID è possibile utilizzarla per accedere a Sfinge2020.

*<sup>1</sup> Ai fini del presente manuale di istruzione il termine bando ed il termine manifestazione di interesse sono da ritenersi equivalenti.*

*NOTA Si ricorda che a partire dal 30 settembre 2021 le credenziali FedERa eventualmente già in possesso non sono più valide.*

*Tutti i cittadini italiani maggiorenni e i cittadini stranieri, purché in possesso di permesso di soggiorno e residenti in Italia, possono richiedere l'identità digitale SPID - LepidaID.*

*Maggiori informazioni al seguente indirizzo:*

*<https://id.lepida.it/idm/app/#lepida-spid-id>*

## **2 Accesso all'applicativo Web Sfinge2020**

## **2.1 Accesso all'applicativo Web Sfinge2020**

L'accesso al sistema Sfinge2020 avviene digitando l'indirizzo

<https://servizifederati.regione.emilia-romagna.it/fesr2020>

nel proprio browser. L'accesso è gestito dal servizio regionale centrale di autenticazione digitale FedERa; pertanto, la prima videata che viene proposta è il pannello FedERa di autenticazione che permette di accedere utilizzando una delle seguenti modalità: identità digitale SPID, Carta di Identità Elettronica o Smartcard CIE/CNS.

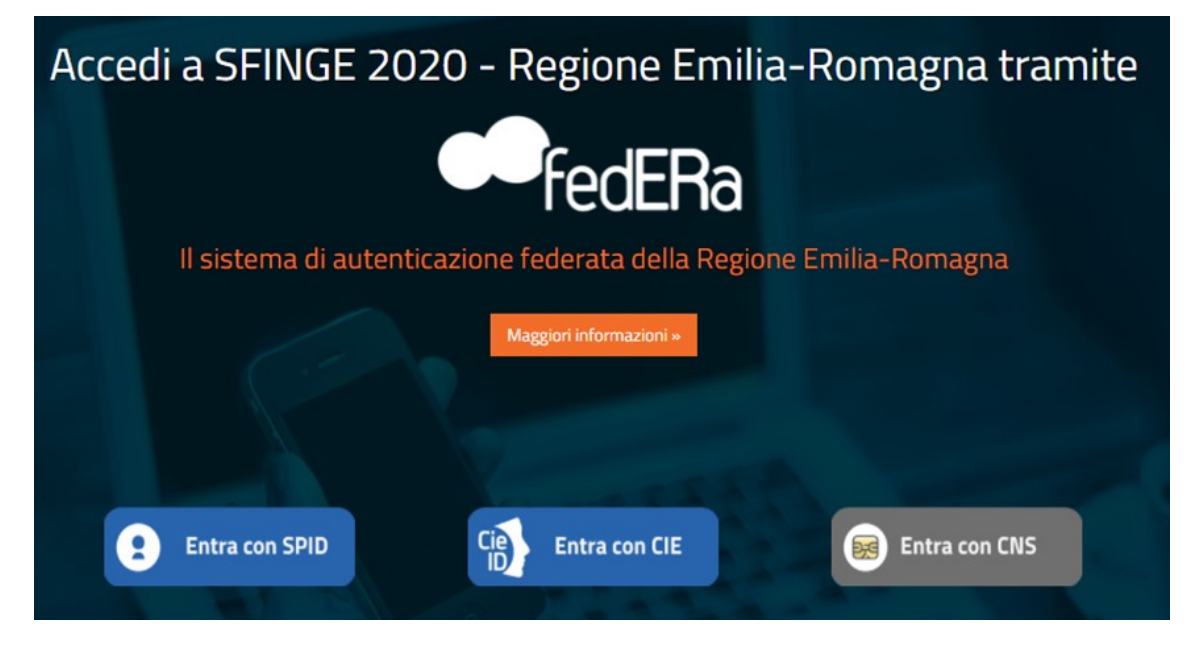

*Figura 1 - Accesso all'applicazione tramite Federa*

Una volta autenticati si accede all'applicativo vero e proprio.

<span id="page-6-0"></span>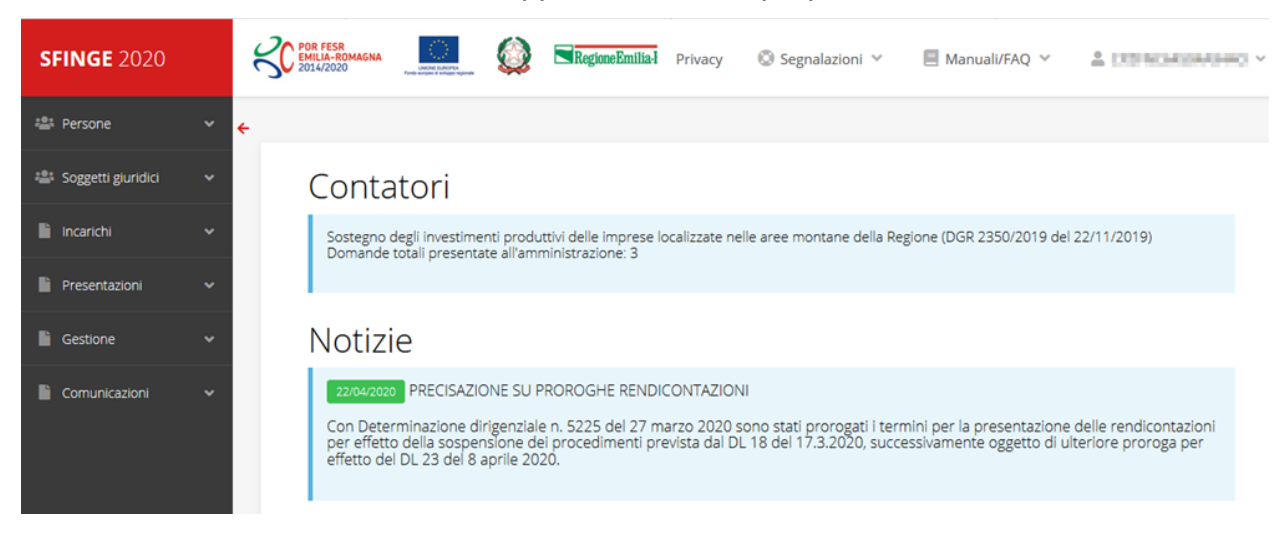

*Figura 2 - Home page di Sfinge2020*

Per maggiori dettagli sull'accesso all'applicativo Sfinge2020 e sulla fase di accreditamento all'interno dell'applicativo stesso consultare il *Manuale Operativo Beneficiari* disponibile nella sezione dedicata a Sfinge2020 del portale tematico E-R Imprese al seguente indirizzo:

[https://imprese.regione.emilia-romagna.it/Finanziamenti/informazioni-sfinge-](https://imprese.regione.emilia-romagna.it/Finanziamenti/informazioni-sfinge-2020/richiesta-di-finanziamenti-tramite-sfinge2020)

### [2020/richiesta-di-finanziamenti-tramite-sfinge2020](https://imprese.regione.emilia-romagna.it/Finanziamenti/informazioni-sfinge-2020/richiesta-di-finanziamenti-tramite-sfinge2020)

Ricordiamo che la fase di accreditamento è richiesta solo la prima volta che si accede a Sfinge2020.

## **2.1.1 Home page**

L'home page di Sfinge2020 si presenta come in [Figura 2.](#page-6-0)

In essa notiamo tre aree distinte, che troveremo replicate in tutte le videate dell'applicazione: un menù orizzontale, posto nella parte alta della schermata, un menù verticale di navigazione, posto alla sinistra della schermata, ed un'area centrale che presenta il contenuto attivo della pagina.

## **2.1.2 Il menù orizzontale**

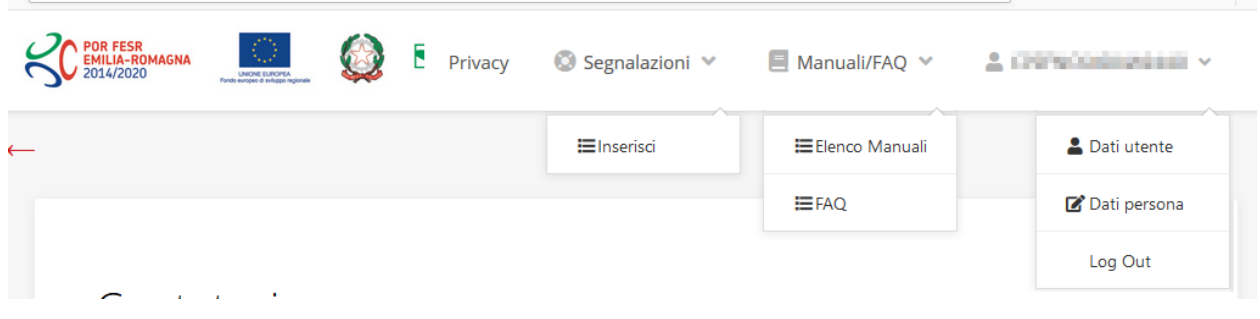

*Figura 3 - Menù superiore e relativi sottomenù*

Il menù superiore permette di accedere a:

- **Privacy**. Contiene l'informativa per il trattamento dei dati personali;
- **Segnalazioni**. Per segnalare malfunzionamenti o problemi di tipo tecnico relativi all'applicazione Sfinge2020. La vedremo meglio nei paragrafi successivi.
- **Manuali/FAQ**. Per accedere alla sezione contenente i manuali di utilizzo e le domande frequenti sull'uso di Sfinge2020. Anche questo argomento lo vedremo nei paragrafi successivi.
- **Dati utente/persona**. L'unica voce di interesse in questo menù è quella che permette di uscire dall'applicazione in quanto la voce Dati Utente apre una Maschera che non viene gestita in quanto la definizione dell'utente avviene tramite

il login attraverso il pannello FedERa e Dati Persana non fa altro che mostrare I propri dati anagrafici così come sono stati inseriti in fase di accreditamento.

## **2.1.3 Il menù verticale di navigazione**

Attraverso questo menù si possono accedere a tutte le funzioni operative di Sfinge2020:

- **Persone**, ovvero gestione delle persone censite a Sistema: consente di definire e ricercare le persone che sono associate ai Soggetti Giuridici per cui si è autorizzati ad operare;
- **Soggetti giuridici**, ovvero gestione delle entità legali per le quali si è autorizzati ad operare: consente di definire e ricercare i soggetti giuridici (siano essi aziende, liberi professionisti, comuni, unioni di comuni o altri soggetti) per le quali si è autorizzati ad operare;
- **Incarichi**, attraverso la quale è possibile permettere ad altri utenti/persone di operare su una specifica entità legale a vario titolo.
- **Presentazioni**. È questa la funzione che permette di creare nuove richieste di partecipazione a bandi e procedure aperte e di consultare le richieste inserite, siano esse ancora incomplete ed in attesa di essere inviate o già presentate; per il dettaglio di funzionamento di questa sezione, fare riferimento ai manuali contenenti le istruzioni per la presentazione della domanda telematica di contributo relative alle procedure (bandi e/o manifestazioni di interesse) a cui si intende partecipare e che sono disponibili sul portale POR-FESR regionale nelle pagine relative ai bandi stessi;
- **Gestione**. Attraverso questa voce di menu è possibile gestire i propri progetti che sono stati finanziati. È attraverso questa funzione che potrete ricercare i progetti finanziati, e procedere con la richiesta di pagamento (quando disponibile), sottoporre alla PA le richieste di variazioni e/o di proroga, ecc.; per ulteriori approfondimenti fare riferimento ai manuali disponibili nella omonima sezione di Sfinge2020.
- **Comunicazioni**. In questa sezione trovate le comunicazioni relative alla fase istruttoria e/o di attuazione dei vostri progetti: comunicazioni dell'esito istruttoria, dell'esito di una richiesta di variazione, nonché comunicazioni generiche, ma sempre generate dalla PA verso di voi. Facciamo notare che le comunicazioni relative alle richieste di pagamento NON appaiono in questa area, ma vengono gestite all'interno della procedura relativa alle richieste di pagamento. Per ulteriori

approfondimenti fare riferimento ai manuali disponibili nella omonima sezione di Sfinge2020.

Evidenziamo la presenza della *freccia rossa* in alto sulla destra del menù [\(Figura 4\)](#page-9-0). La sua funzione è quella di far collassare il menù verso sinistra in modo da allargare la parte del contenuto della pagina mostrata a video.

Risulta particolarmente utile in occasione di tabelle che tendono eccedere l'area visibile.

Basta poi cliccare nuovamente sulla freccia per rendere nuovamente visibile il menù.

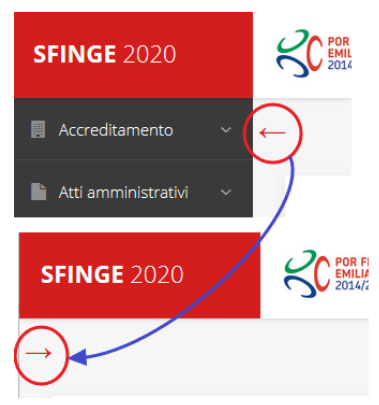

<span id="page-9-0"></span>*Figura 4 - Il rientro del menù*

## **2.1.4 L'area centrale**

Nell'area centrale della pagina vi è il contenuto attivo vero e proprio. Ad esempio, nella Home page che abbiamo mostrato in [Figura 2](#page-6-0) vengono mostrati dei **contatori** (presenti nel caso sia attiva la presentazione di richieste di contributo per uno o più bandi che presentano un limite massimo di domande) e delle **notizie** di servizio (ad esempio: aperture di periodi per la rendicontazione, modifiche a scadenze di interesse, o comunicazioni utili a richiedenti e beneficiari).

Nelle altre pagine sono sempre presenti in alto, al di sotto dei loghi, le cosiddette *briciole di pane*, che hanno lo scopo di fornire un modo semplice per risalire alla propria posizione durante l'utilizzo dell'applicazione. Esse permettono di identificare i seguenti elementi:

- Pagina corrente
- Percorso per raggiungere la pagina corrente
- Link per passare direttamente alle pagine precedenti

Per tornare alla pagina precedente è possibile utilizzare anche il pulsante **Indietro**.

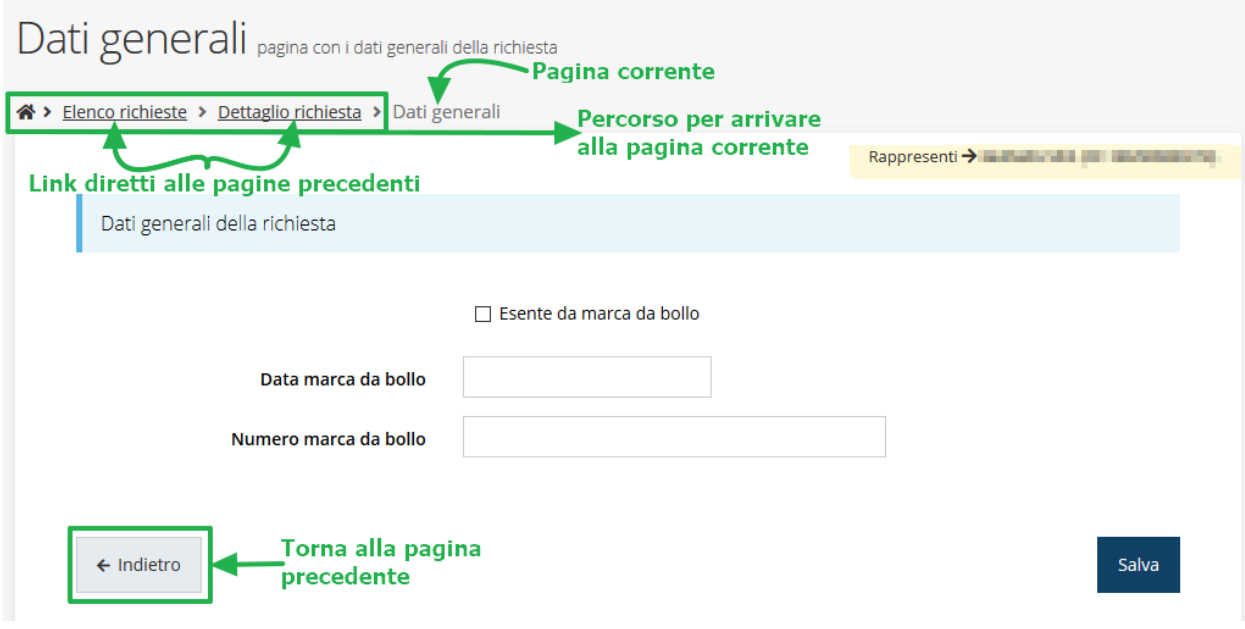

*Figura 5 - Navigazione pagina*

Chiudiamo questo paragrafo evidenziando alcune indicazioni che vengono fornite in fase di compilazione dei vari moduli:

- i campi indicati con un asterisco rosso **\*** sono *obbligatori*
- il numero massimo di caratteri, quando indicato, *include gli spazi*.

Inoltre l'inserimento e la lettura di quanto digitato nelle caselle di testo è spesso facilitato dalla possibilità di allargare la casella stessa: è sufficiente, infatti, posizionarsi col mouse nell'angolo inferiore destro della casella di testo (contrassegnata da in piccolo triangolo formato da puntini grigi), il mouse assume la forma di una doppia freccia diagonale  $\mathbb{S}$ ; a questo punto cliccare con il pulsante sinistro del mouse e, mantenendo premuto, trascinare fino ad ottenere la dimensione desiderata della casella [\(Figura 6\)](#page-10-0). Sottolineiamo, però, che *questa funzionalità non è disponibile su tutti i browser*.

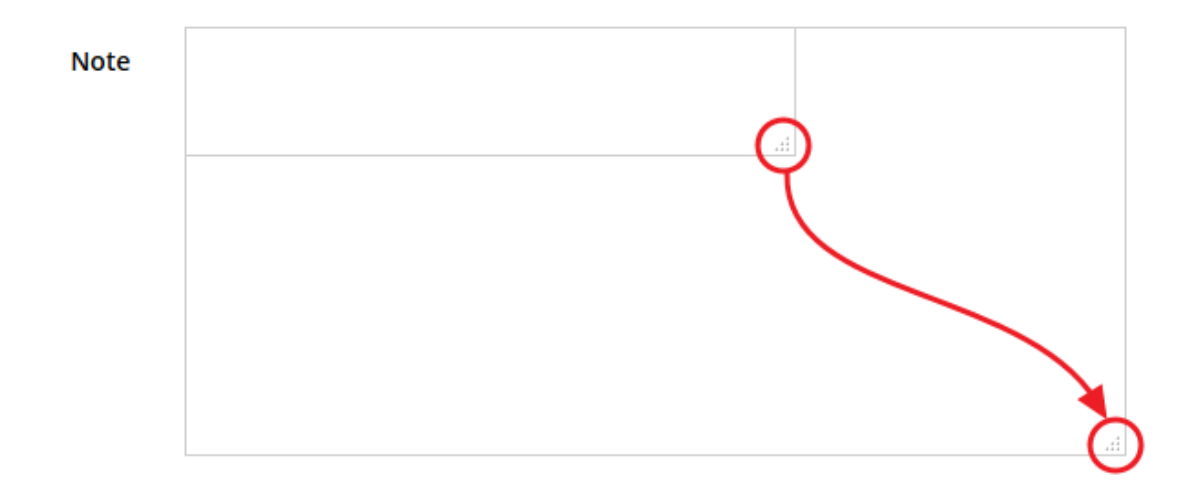

<span id="page-10-0"></span>*Figura 6 - Allargamento casella di testo*

## **2.1.5 Soggetto giuridico corrente**

Con il termine **Entità legale** o **Soggetto giuridico** (ai fini di questo manuale i due termini sono da considerarsi sinonimi) si indicano tutte quelle entità che possono presentare domanda di contributo attraverso il sistema Sfinge2020. Col termine **Soggetto giuridico corrente** è indicato il soggetto per il quale si sta presentando la domanda, ed è del tutto evidente che è particolarmente importante avere ben chiaro per quale soggetto si sta operando soprattutto per tutti quei casi (ad esempio per i consulenti) in cui un utente può operare per conto di più soggetti.

Questa informazione è indicata in modo chiaro tramite la banda presente in alto sulla destra al di sotto del menù orizzontale nelle varie videate:

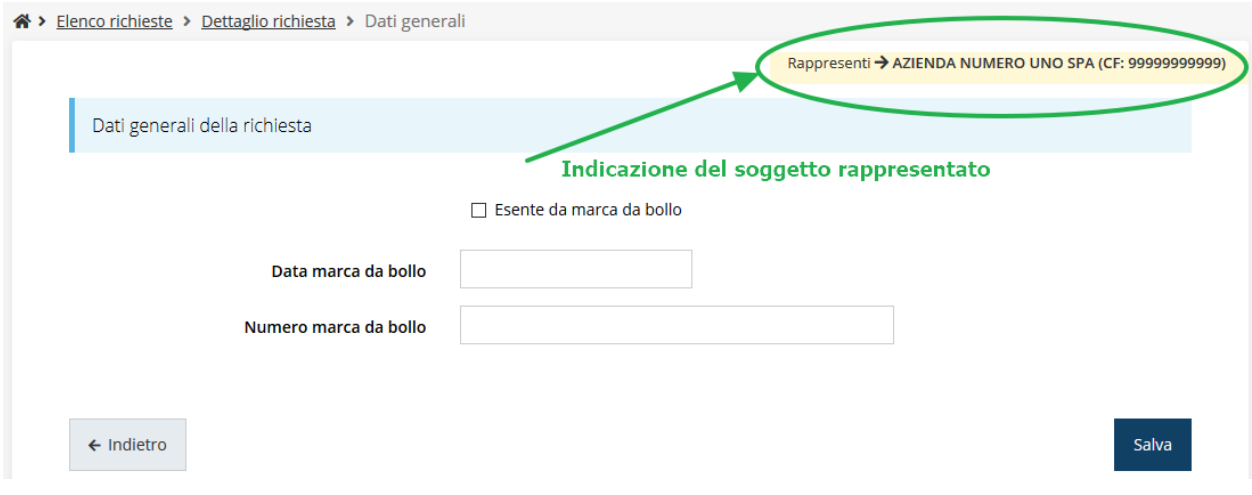

*Figura 7 - Indicazione del Soggetto rappresentato*

## **2.2 Sezione Manuali**

I *manuali relativi a specifici bandi e procedure* - come, ad esempio, il presente manuale - sono disponibili *solo* sul portale regionale nelle pagine dedicate ai bandi stessi. Per quanto riguarda invece i *manuali per le procedure standard*, essi sono disponibili sia sulla sezione dedicata a Sfinge2020 del portale tematico della Regione Emilia-Romagna che nella sezione manuali dell'applicazione stessa, e sono i seguenti:

- **Manuale Sfinge2020** (a cui spesso ci riferiremo anche con la terminologia *Manuale Operativo Beneficiari*): che tratta ed approfondisce i seguenti argomenti:
	- o accesso ed accreditamento all'applicazione,
	- o definizione di Soggetti giuridici (Azienda, Comune, ecc),
	- o inserimento di ulteriori Sedi operative,
	- o creazione di Persone,
- o assegnazione degli Incarichi (Legale rappresentante, Operatore, Procuratore, ecc.).
- **Manuale per richiesta di variazione progetto**: che tratta ed approfondisce la procedura che un beneficiario deve seguire per presentare una richiesta di variazione ad un proprio progetto ammesso a finanziamento.
- **Manuale per richiesta integrazione domanda**: che tratta ed approfondisce la procedura che un beneficiario deve seguire per rispondere ad una richiesta da parte degli istruttori PA di integrazione di una propria domanda di partecipazione ad un bando.
- **Manuale per richiesta integrazioni rendicontazione**: che tratta ed approfondisce la procedura che un beneficiario deve seguire per rispondere ad una richiesta, da parte degli istruttori contabili PA, di integrazione di una propria domanda di pagamento del contributo.

La sezione Manuali disponibile su Sfinge2020 è raggiungibile dal menù superiore dell'applicazione ([Figura 8\)](#page-12-0).

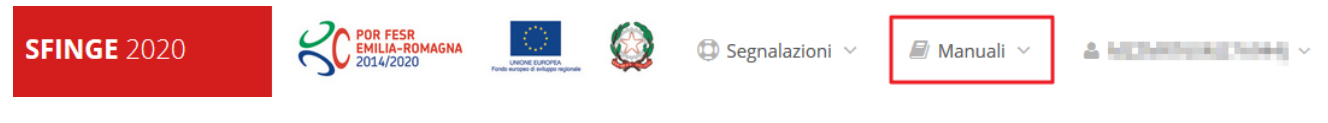

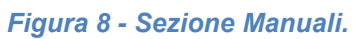

<span id="page-12-0"></span>Selezionando la voce **Elenco** viene mostrato l'elenco dei manuali disponibili ([Figura 9\)](#page-12-1).

| ? FAQ $\vee$<br><b>NICHE EUROPE</b>                           | Segnalazioni<br>Manuali                                                                                                    |            |  |
|---------------------------------------------------------------|----------------------------------------------------------------------------------------------------|------------|--|
|                                                               | <b>IEE</b> Elenco                                                                                                    |            |  |
| Elenco manuali<br><sup>→</sup> > elenco manuali               |                                                                                                    |            |  |
|                                                               |                                                                                                    |            |  |
| Elenco Manuali -                                              |                                                                                                    |            |  |
| <b>Nome Documento</b>                                         | <b>Descrizione</b>                                                                                                    | Azioni     |  |
| Manuale inserimento e gestione segnalazioni - Beneficiari.pdf | Spiega come inserire una segnalazione in caso di<br>malfunzionamenti o di problemi di tipo tecnico relativi<br>all'applicazione Sfinge2020. Spiega l'utilizzo del sistema<br>attraverso il quale sono gestiste le segnalazioni (denominato | Azioni v   |  |
|                                                               | Mantis), come verificarne lo stato, come aggiungere note o<br>allegati.                                                                                                    | Visualizza |  |
|                                                               | Tratta ed approfondisce i seguenti argomenti: accesso ed<br>accreditamento all'applicazione, definizione di Entità Legale                                                                                                    | Scarica    |  |
| Manuale Operativo Sfinge2020 - Reneficiario v1.7 pdf          | (Azienda, Comune o Altro Soggetto), inserimento di ulteriori                                                                                                    |            |  |

*Figura 9 - Elenco manuali per procedure standard disponibili su Sfinge2020*

<span id="page-12-1"></span>Si ricorda che i manuali dedicati ai singoli bandi - come, ad esempio, il presente manuale - sono disponibili *solo* sul portale E-R Imprese nelle pagine dedicate ai bandi stessi.

Sul portale E-R Imprese regionale la sezione con i manuali per le procedure standard è raggiungibile all'indirizzo

#### <http://fesr.regione.emilia-romagna.it/>

seguendo il link *Accesso a Sfinge2020* in home page (vedi figura seguente). Cliccando sul collegamento si viene indirizzati alla pagina dedicata all'applicazione dove, fra l'altro, sono scaricabili i manuali sopra menzionati.

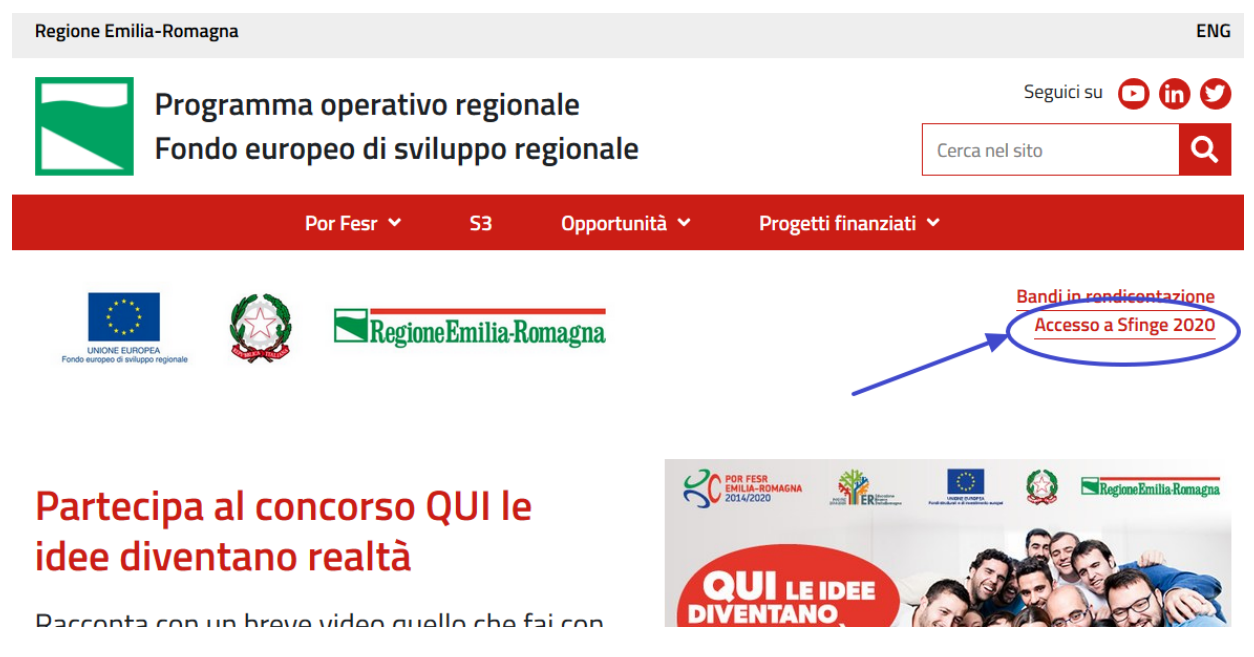

*Figura 10 - Portale POR FESR: accesso alla sezione dedicata a Sfinge2020*

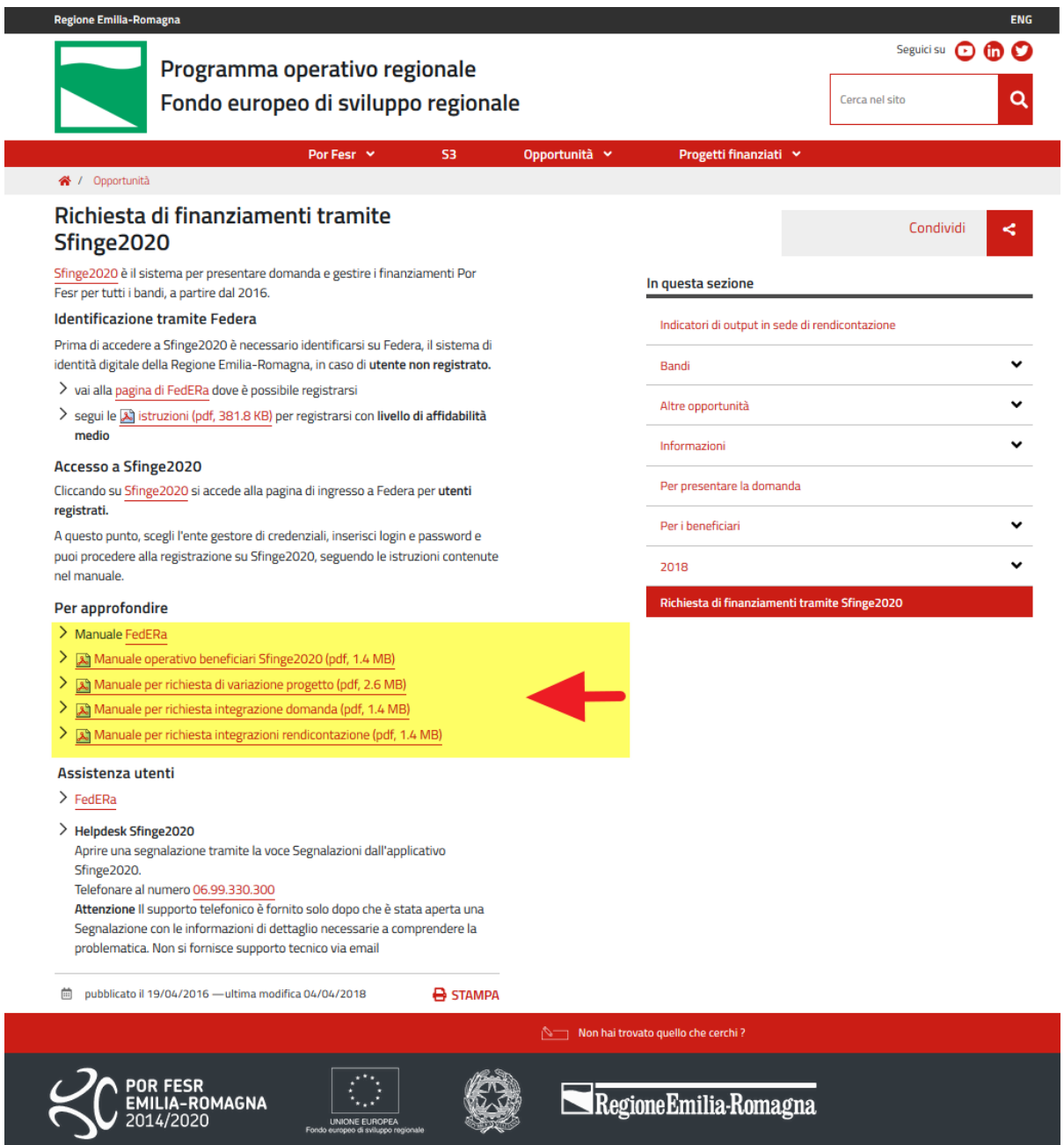

*Figura 11 - Elenco manuali per procedure standard disponibili sul portale POR FESR regionale*

## **2.3 Segnalazioni**

In caso di malfunzionamenti o di problemi di tipo tecnico relativi all'applicazione Sfinge2020, la procedura che garantisce il minor tempo di attesa per la risoluzione della propria problematica, è quella di aprire una segnalazione tramite la voce **Segnalazioni** presente nel menù in alto a destra dell'applicativo:

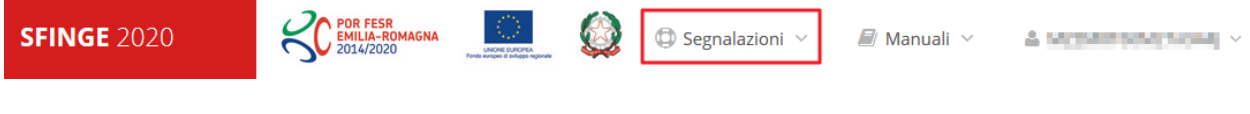

*Figura 12 - Segnalazioni*

Nella sezione Manuali [\(Figura 8\)](#page-12-0) è disponibile una guida [\(Figura 13](#page-15-0)) che spiega l'utilizzo del sistema (denominato *Mantis*), attraverso il quale sono gestiste le segnalazioni inserite tramite il menù sopra indicato.

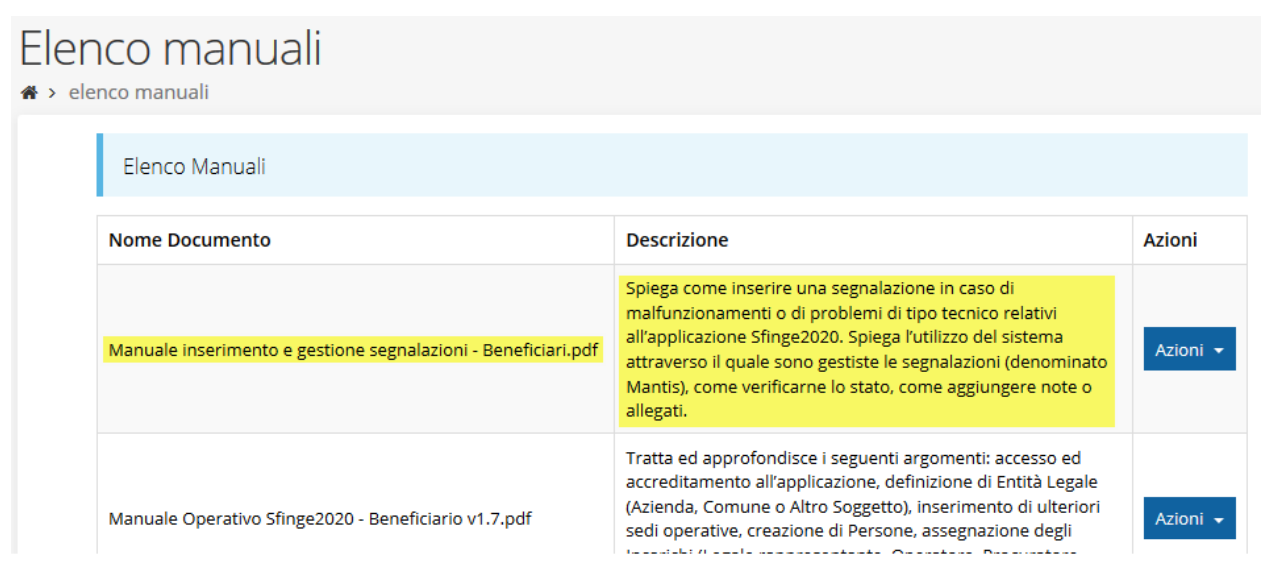

*Figura 13 - Elenco manuali: Manuale per le segnalazioni di problemi tecnici*

<span id="page-15-0"></span>Questo canale è quello da utilizzare per la soluzione di *problematiche di tipo tecnico sul funzionamento dell'applicazione Sfinge2020*.

Lo approfondiremo meglio nel paragrafo finale del manuale, per il momento anticipiamo che gli altri punti di accesso per avere assistenza, a seconda dei problemi riscontrati, sono i seguenti:

- per problematiche relative alla procedura di accesso tramite pannello FedERa occorre fare riferimento al *supporto di FedERa* fornito da Lepida S.p.A.;
- per problematiche relative alla procedura di registrazione tramite identità SPID occorre fare riferimento al supporto fornito dal *proprio fornitore del servizio*;
- per domande e chiarimenti riguardanti il bando e le procedure a esso collegate occorre contattare lo *Sportello Imprese* della Regione Emilia-Romagna.

## **3 Presentazione domanda di contributo**

## **3.1 Fasi della presentazione**

Una volta registrato correttamente il soggetto giuridico, per completare con successo la presentazione della domanda di contributo è necessario completare tutte le fasi schematizzate nel diagramma di [Figura 14.](#page-16-0)

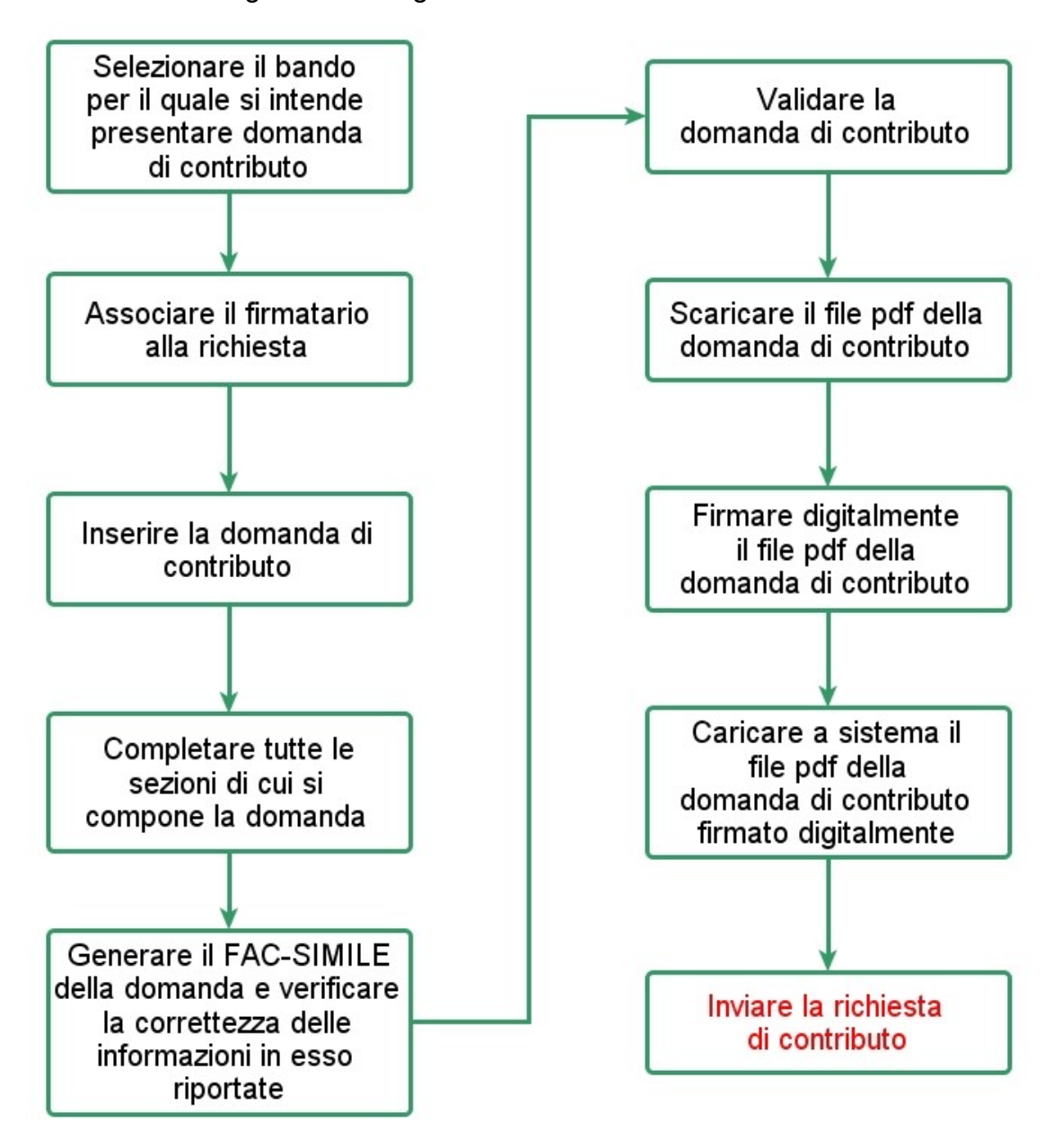

*Figura 14 - Fasi della presentazione della domanda*

<span id="page-16-0"></span>I passi principali sono anche rappresentati graficamente su Sfinge2020 dal seguente diagramma:

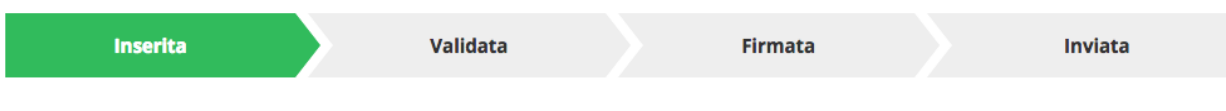

#### *Figura 15 - Grafico avanzamento richiesta*

La procedura di presentazione della richiesta di partecipazione al contributo s'intende completata quando **tutte le fasi del diagramma soprastante sono evidenziate in VERDE e la richiesta risulta INVIATA.**

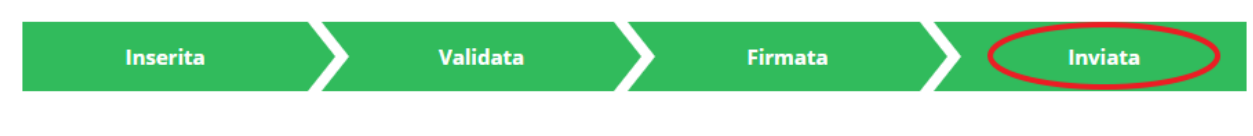

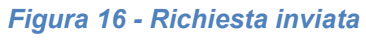

## **3.2 Inserimento nuova richiesta**

Dopo essere entrati nel sistema, per procedere alla compilazione di una domanda è necessario accedere al menù *Presentazioni* → *Nuova Richiesta*

Se la propria utenza è associata a un solo Soggetto, si presenterà la schermata per selezionare il bando di riferimento:

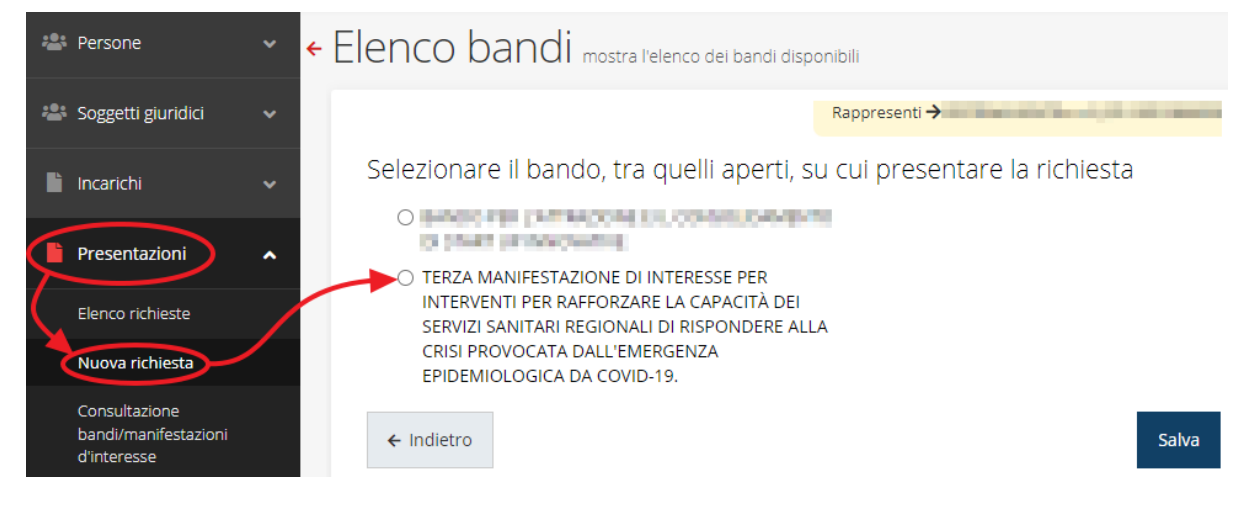

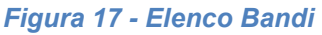

<span id="page-17-0"></span>Selezionare il bando di interesse quindi premere sul pulsante **Salva** per creare la richiesta e dare il via alla fase di compilazione della stessa [\(Figura 17\)](#page-17-0).

## **3.2.1 Selezione del soggetto richiedente**

Nel caso in cui la propria utenza sia collegata a più soggetti, prima di poter accedere alla schermata per la selezione del bando, è necessario scegliere per quale Soggetto si intende presentare richiesta. In questo caso l'applicazione mostra la lista di tutti i soggetti per conto dei quali l'utente può operare.

## Soggetti

<sup>→</sup> Selezione soggetto

Selezionare un soggetto nell'elenco per continuare con l'operazione...

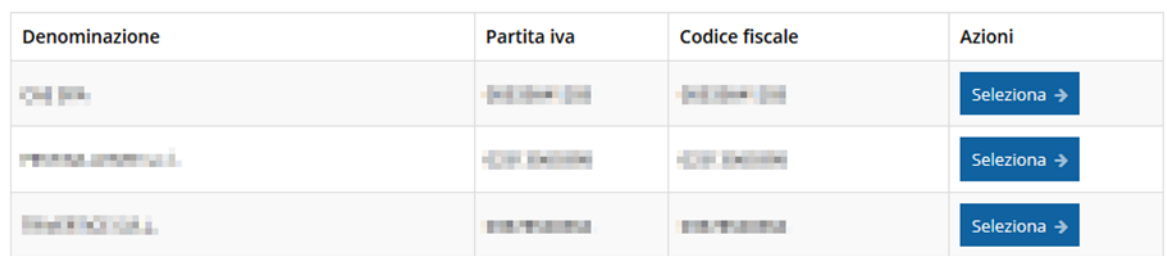

#### *Figura 18 - Selezione soggetti*

Se il soggetto desiderato non fosse presente in elenco, lo si può inserire tramite l'apposita procedura descritta nel già citato **Manuale Operativo**.

➢ **Attenzione:**

L'utente a cui non sia assegnato un incarico di tipo operativo (ovvero "*Utente principale*", "*Operatore*" o "*Consulente*") non può inserire la domanda. Se, nonostante ciò, l'utente cerca di inserire una domanda senza essere abilitato, il sistema presenterà la seguente schermata di errore:

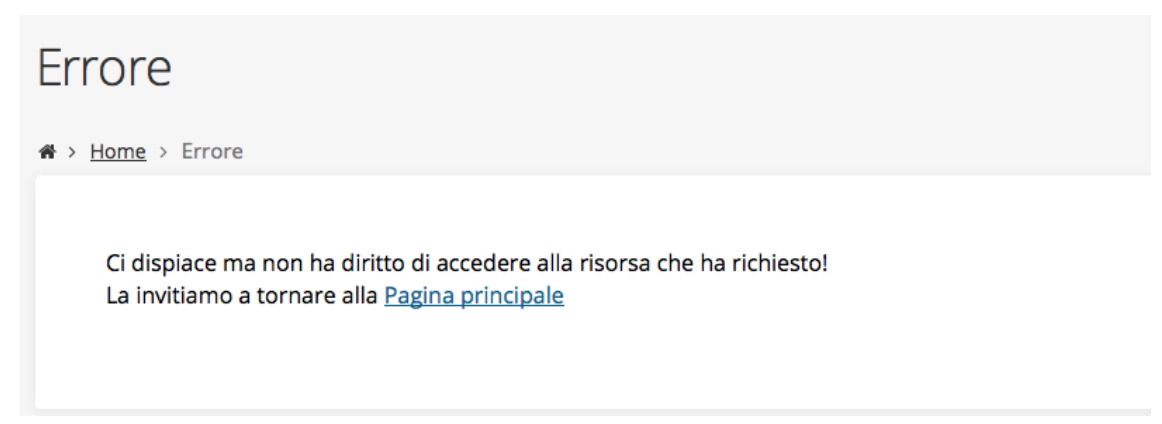

#### *Figura 19 - Errore su Delegato e Rappresentante Legale*

In questi casi per poter procedere è indispensabile che all'utente venga associato idoneo incarico. Questa associazione può essere fatta *solo da colui che possiede l'incarico di "Utente principale" per il Soggetto* per il quale si sta presentando domanda, sia esso Azienda, Comune o altro soggetto giuridico. Anche in questo caso per maggiori informazioni fare riferimento al *Manuale Operativo Beneficiario*.

## **3.3 Associazione firmatario della domanda**

Il primo passo per presentare una nuova domanda è definire chi ne è il Firmatario (vedi paragrafo seguente).

Nel caso in cui al Soggetto per il quale state presentando la domanda non fosse ancora associato un incarico con facoltà di firma, il sistema vi avverte con la seguente schermata:

|    |                     | Non è stato inserito alcune legale rappresentate |          |              |          |        |
|----|---------------------|--------------------------------------------------|----------|--------------|----------|--------|
|    | + Aggiungi incarico | Q Ricerca                                        |          |              |          |        |
|    |                     | Numero elementi trovati: 1 - Filtro attivo: No   |          |              |          |        |
| Id | <b>Nome</b>         | Cognome                                          | Incarico | <b>Stato</b> | Soggetto | Azioni |

*Figura 20 - Associazione Legale Rappresentante*

Le voci presenti in elenco dipendono dagli incarichi indicati in fase di accreditamento.

Cliccando sul pulsante **Aggiungi Incarico** potrete assegnare un incarico abilitato alla firma alla persona desiderata: per i dettagli sulla procedura di assegnazione degli incarichi e sul loro significato si rimanda al *Manuale Operativo Beneficiario*.

Una volta che per il Soggetto in questione esiste almeno una persona con facoltà di firma potrete procedere con l'inserimento della richiesta.

Si ricorda che il sistema controlla che il codice fiscale di colui che firma digitalmente la richiesta corrisponda al codice fiscale della persona che in fase di compilazione della richiesta avete indicato come firmatario, e non può essere portato a giustificazione qualora il compilatore presenti domande firmate digitalmente da un soggetto diverso da chi ne ha facoltà giuridica.

*AVVERTENZA Per la determinazione dei soggetti che possono firmare la domanda e delle possibili procure utilizzabili, fare esclusivo riferimento all'atto che disciplina le regole di partecipazione al bando ed alla normativa vigente.*

## **3.4 Inserimento richiesta**

Dopo la necessaria digressione sulla questione del firmatario, aspetto indispensabile per poter procedere con la compilazione, torniamo all'inserimento della domanda: una volta selezionato il bando per il quale si intende presentare richiesta e premuto il pulsante **Salva**, il sistema, prima di procedere, richiede che ne venga specificato il **firmatario**:

Indicare il firmatario della richiesta

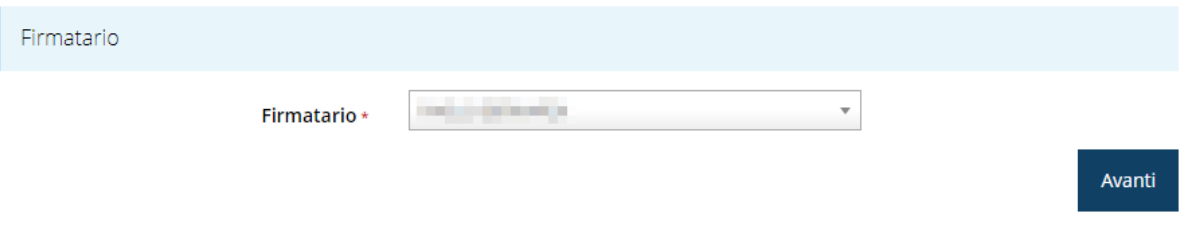

#### *Figura 21 - Selezione Firmatario*

Selezionato il Firmatario premete il pulsante **Avanti**: si viene in tal modo indirizzati al **Dettaglio richiesta**.

## **3.4.1 Dettaglio richiesta**

La videata che segue rappresenta il dettaglio della richiesta che si sta compilando e si divide in tre parti principali. In alto vengono rappresentati i passi di cui si compone la presentazione della domanda espressi graficamente dal diagramma già visto ad inizio capitolo.

Subito al di sotto c'è un'area denominata **Dati richiesta** che riepiloga le informazioni salienti della domanda in corso di compilazione ed ancora più sotto vengono elencate tutte le sezioni da compilare prima di poter inviare la domanda.

Come per lo stato, anche le varie sezioni si presentano di colore grigio quando non sono complete, ed assumono il colore verde ad indicare che sono state compilate. Alla destra di ogni voce non ancora completata viene riportato un link arancione denominato **Istruzioni**; passando il mouse su questo link apparirà un breve suggerimento per completare la compilazione della sezione.

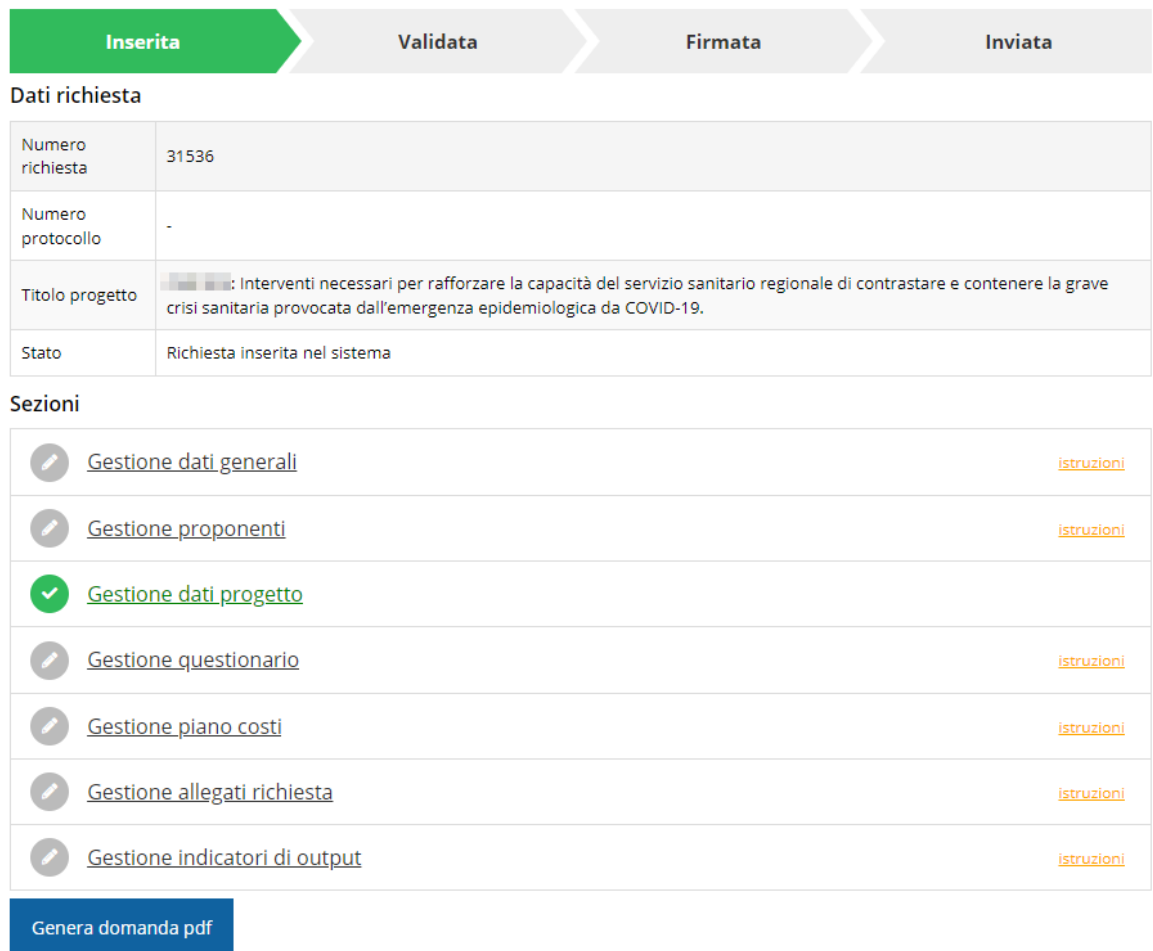

#### *Figura 22 - Sezioni richiesta*

Possiamo notare che lo stato della domanda a questo punto è **Richiesta inserita nel sistema**. Per poter inviare la richiesta occorre in primo luogo compilare tutte le sezioni di cui è composta.

Notiamo anche che la sezione "**Gestione dati progetto**" risulta già verde in quanto il sistema precompila i campi in essa contenuti (ovvero Titolo e Sintesi del progetto: si veda più avanti).

*ATTENZIONE Non sempre se una sezione è già di colore verde (ovvero contrassegnata come compilata) è garanzia del fatto che essa possa essere considerata completa: il "verde" indica semplicemente che il sistema rileva che sono presenti tutti gli elementi obbligatori di quella sezione. Se, ad esempio, una sezione fosse priva di elementi obbligatori, apparirebbe già spuntata ed in verde ma ciò non implicherebbe necessariamente che in essa non vi siano elementi*  *compilabili. Si consiglia, pertanto, di verificare sempre la sezione per non inviare una domanda incompleta.*

### **3.5 Elenco sezioni**

Nei paragrafi che seguono verranno illustrate le varie sezioni da compilare per poter completare e inviare la richiesta di finanziamento: verranno mostrate le varie schermate ed il contenuto delle sezioni della domanda da compilare senza entrare puntualmente nel merito dei contenuti, per i quali si rimanda all'atto di approvazione del bando corrispondente.

## **3.5.1 Dati generali**

Entrando nella sezione **Gestione dati generali**, il sistema richiede la compilazione dei campi per l'identificazione della marca da bollo da € 16,00 necessaria per la presentazione della domanda [\(Figura 23\)](#page-22-0).

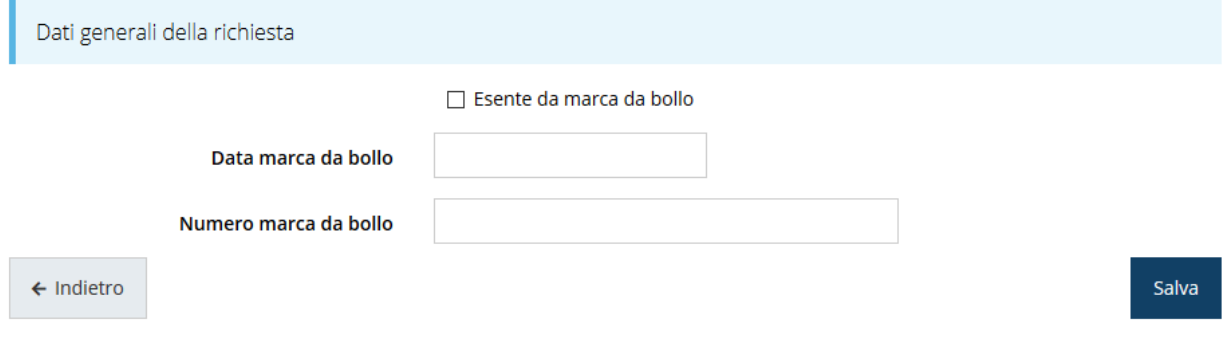

#### *Figura 23 - Dati generali*

<span id="page-22-0"></span>Qualora il soggetto richiedente sia esente dal pagamento dell'imposta di bollo potrà indicarlo spuntando la voce corrispondente. Così facendo la maschera di inserimento si modifica sostituendo i dati della marca da bollo con un campo di testo libero in cui dovrete inserire il riferimento normativo dell'esenzione stessa ([Figura 24\)](#page-22-1).

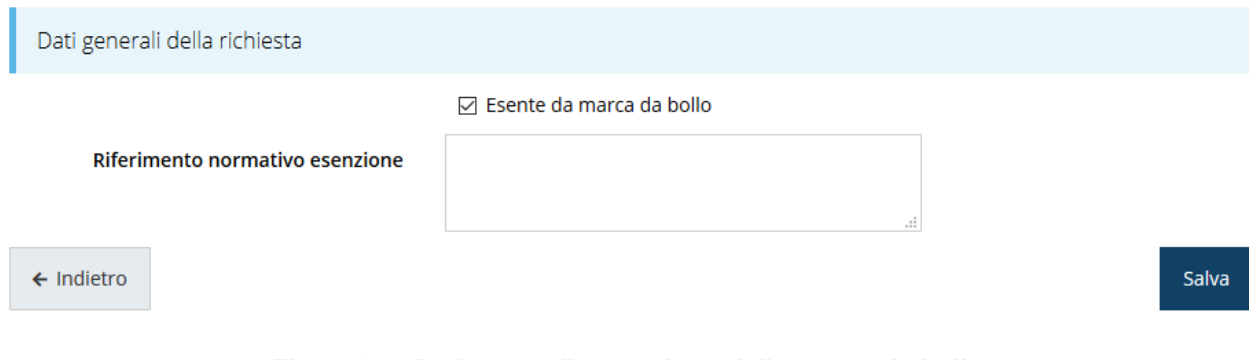

<span id="page-22-1"></span>*Figura 24 - Dati generali: esenzione dalla marca da bollo*

Terminata la compilazione cliccate su **Salva** per memorizzare i dati nel sistema.

## **3.5.2 Dati progetto**

In questa sezione sono riportate le informazioni relative ai dati del progetto: il titolo ed una sua descrizione sintetica. Come accennato precedentemente, esse sono precompilate dal sistema e non risultano modificabili.

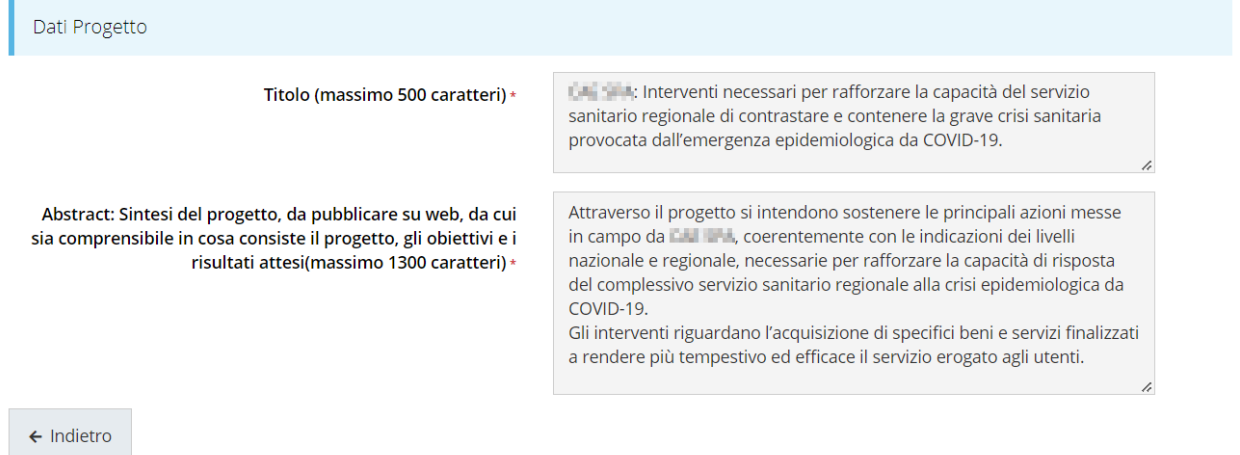

#### *Figura 25 - Dati progetto*

Per tornare alla pagina di **Dettaglio della richiesta** cliccate sul pulsante "  $\leftarrow$  **Indietro**".

## **3.5.3 Proponenti**

Entrando per la prima volta nella sezione **Gestione proponenti** il sistema riporta in alto su sfondo rosso un messaggio che evidenzia come i dati per il proponente non sono completi (come illustrato in [Figura 26\)](#page-23-0) in quanto è indispensabile compilare alcune informazioni aggiuntive relative al soggetto richiedente.

|                                                                                                    | Elenco proponenti mostra l'elenco dei proponenti per la richiesta<br>※ > Elenco richieste > Dettaglio richiesta > Elenco proponenti |                           |  |    |               |                                   |  |
|----------------------------------------------------------------------------------------------------|----------------------------------------------------------------------------------------------------|---------------------------|--|----|---------------|-----------------------------------|--|
|                                                                                                    |                                                                                                    |                           |  |    |               | Rappresenti > The The The Theorem |  |
|                                                                                                    | O I dati inseriti per il proponente <b>della la cono nono completi.</b> Selezionare la voce 'Visualizza' dal menu 'Azioni'          |                           |  |    |               |                                   |  |
| Proponenti inseriti                                                                                 |                                                                                                    |                           |  |    |               |                                   |  |
| Id<br><b>Ragione sociale</b><br><b>Codice fiscale</b><br>Dati completi<br>Partita iva<br>Mandatario |                                                                                                    |                           |  |    | <b>Azioni</b> |                                   |  |
| 8966                                                                                                | <b>COLLEGE</b>                                                                                                    | <b>College of College</b> |  | Si | <b>No</b>     | Azioni v                          |  |
| $\leftarrow$ Indietro                                                                               |                                                                                                    |                           |  |    |               | Visualizza                        |  |
|                                                                                                    |                                                                                                    |                           |  |    |               | Firmatario                        |  |

<span id="page-23-0"></span>*Figura 26 - Elenco proponenti (con dati incompleti)*

In questo caso attraverso il menù **Azioni** si accede alle seguenti funzionalità:

- *Visualizza*: attraverso questa funzione si possono visualizzare le informazioni inserite per il soggetto proponente, quali "Dati Soggetto" e "Dati Firmatario", inoltre consente l'inserimento dei dati corrispondenti a "Sede operativa", ai "Referenti" del progetto (lo vedremo nei prossimi paragrafi);
- *Firmatario*: con questa funzione si possono visualizzare i dati del firmatario. È inoltre possibile, se necessario, sostituirlo con uno differente.

### **3.5.3.1 Dettaglio proponente**

Selezionate la voce **Visualizza** dal menu **Azioni** per entrare nella maschera che consente di visualizzare le informazioni per il soggetto proponente. Ricordiamo che i dati mostrati sono quelli inseriti in anagrafica in occasione dell'accreditamento della propria azienda/ente.

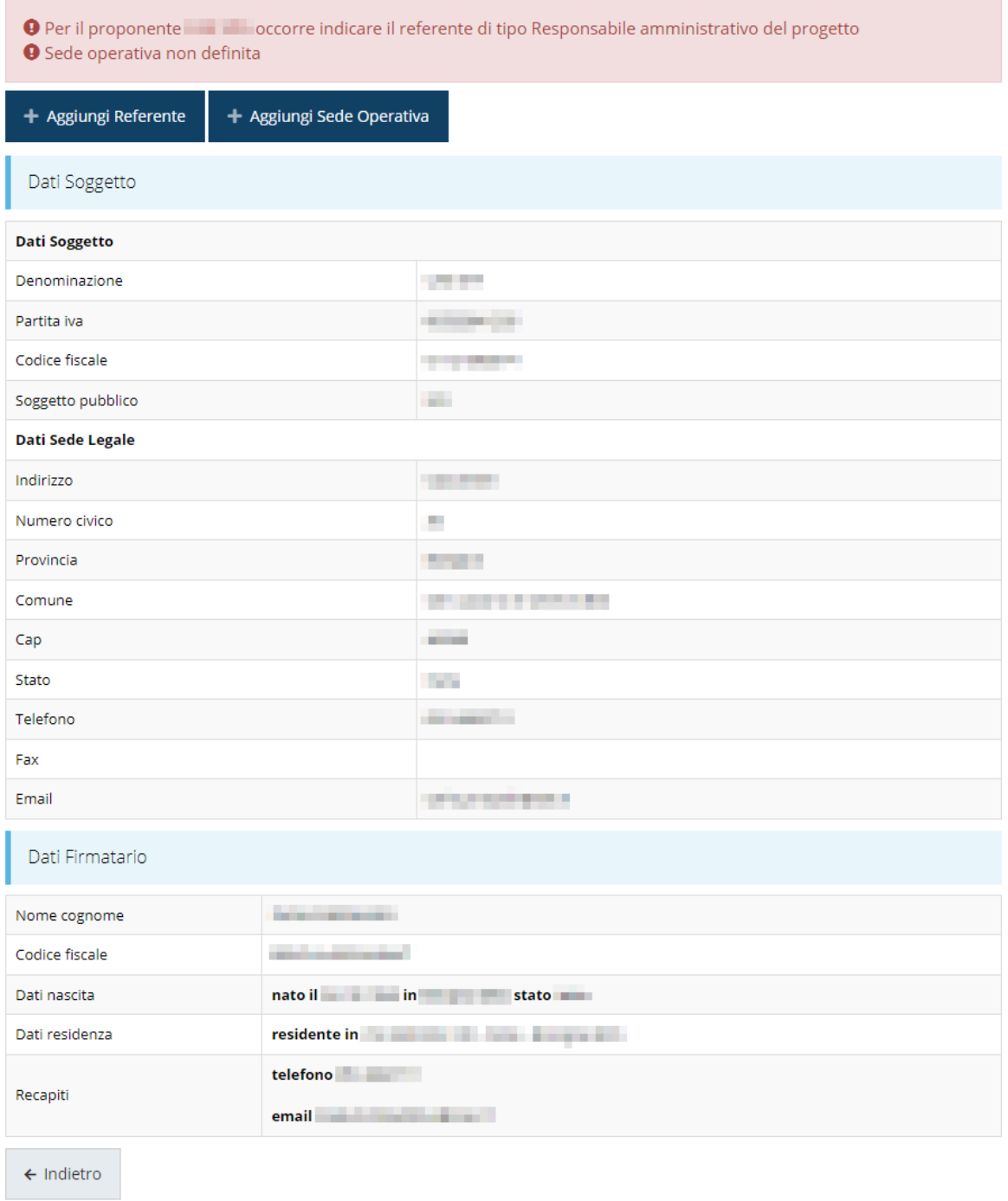

#### *Figura 27 - Dettaglio proponente*

La pagina si suddivide in alcune aree:

- *Dati Soggetto*, riassume i dati salienti del proponente e della sede legale, così come sono stati inseriti in anagrafica;
- *Dati Firmatario*, riassume i dati salienti del firmatario della domanda così come sono stati inseriti in anagrafica;
- *Referenti*, riporta i dati dei referenti del progetto (che in questo caso è il Responsabile amministrativo del progetto). Quando è assente significa che non è stato ancora inserito alcun referente*;*

• *Sede Operativa*, riporta i dati della sede operativa. Quando è assente significa che non è ancora stata inserita alcuna sede.

Il sistema riporta in alto su sfondo rosso un messaggio che evidenzia come i dati per il proponente non sono completi.

Pur non essendo una situazione frequente, segnaliamo, per completezza, che in testa alla pagina potrebbero essere evidenziati, su sfondo rosso, anche eventuali messaggi che segnalano l'assenza di dati obbligatori *in anagrafica* per il soggetto richiedente: in questo caso, per procedere alle correzioni richieste, seguite le istruzioni relative all'*Inserimento Entità Legale* riportate nel *Manuale operativo del beneficiario*.

*A puro titolo esemplificativo*, consideriamo l'esempio riportato nella figura che segue; in essa abbiamo che i primi tre avvertimenti sono relativi a mancanze nell'anagrafica dell'azienda (l'iscrizione ad un registro imprese, REA o altro equivalente, i dati INPS ed i dati INAIL), mentre i restanti sono relativi alle sezioni non ancora compilate della **Sezione Proponenti**.

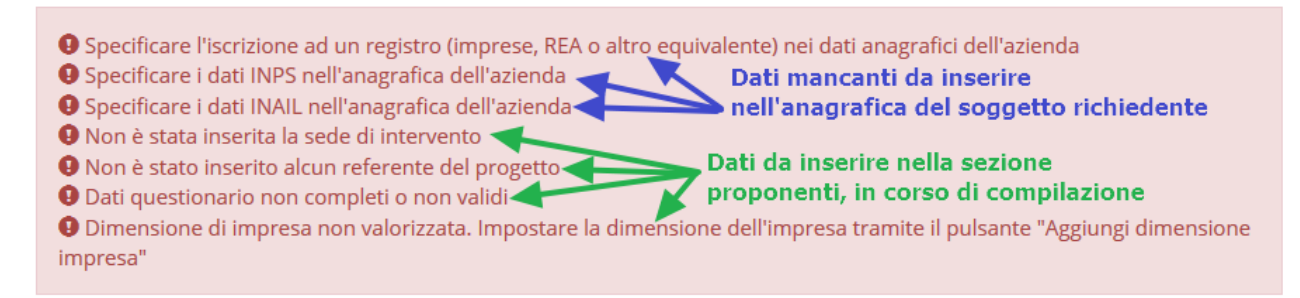

*Figura 28 - Segnalazione di dati mancanti per il proponente*

#### **3.5.3.2 Inserimento dei Referenti del progetto**

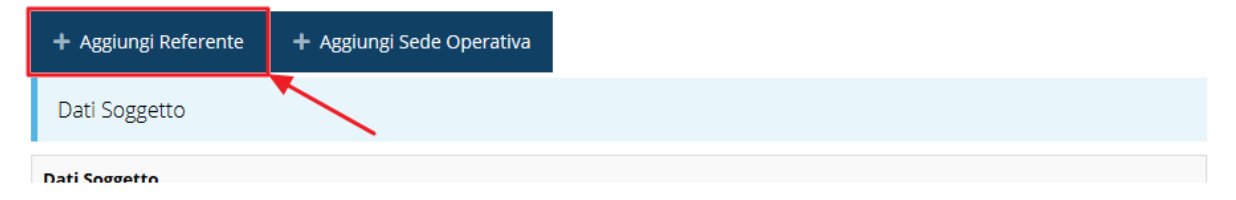

*Figura 29 - Proponenti: Aggiungi referente*

Per inserire i referenti del progetto, cliccare su "**+ Aggiungi referente**" e seguire le indicazioni del sistema per l'inserimento del referente, il quale deve essere una persona già presente a sistema.

Attraverso la funzione di ricerca vi verranno mostrate tutte le persone a sistema che rispettano i criteri immessi. Se il referente che intendete segnalare non è già presente a sistema, potete procedere ad inserirlo attraverso la funzione "**Aggiungi persona +**".

Cercare una persona già presente a sistema o inserirne una nuova

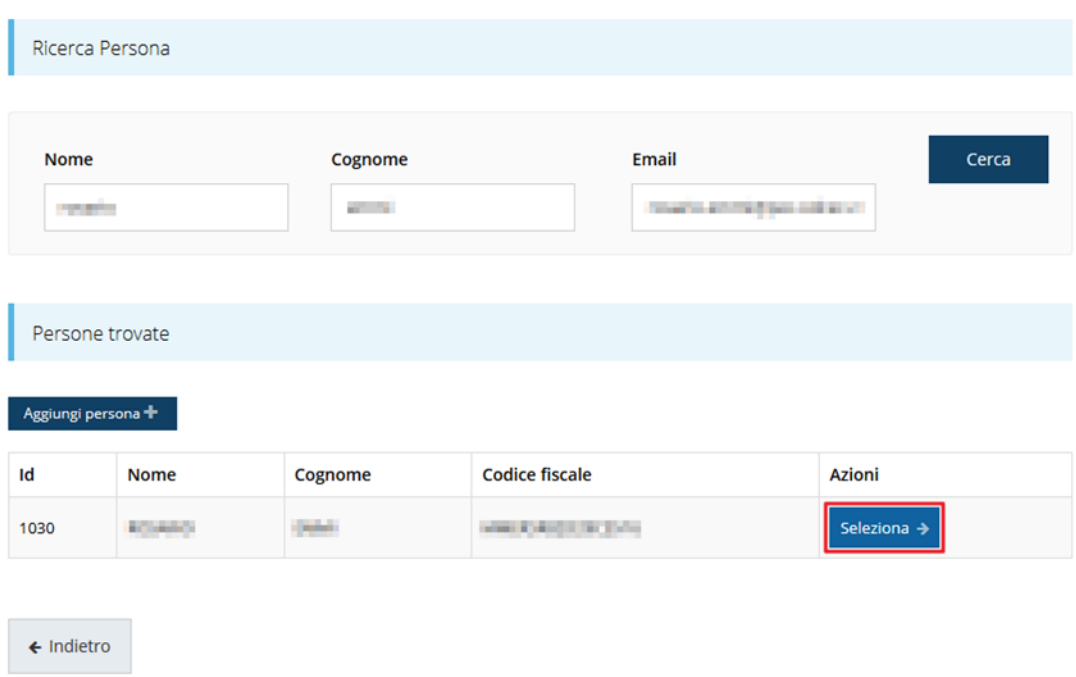

#### *Figura 30 - Selezione referente*

Nella lista che viene proposta cliccare sul pulsante *Seleziona*→ per procedere con l'inserimento del referente.

Eseguita la selezione, il sistema richiede di specificare la tipologia del referente. In questo caso, essendo possibile un'unica scelta, ovvero "*Responsabile amministrativo del progetto*", il sistema propone il campo già valorizzato pertanto è sufficiente confermare cliccando sul pulsante **Salva**.

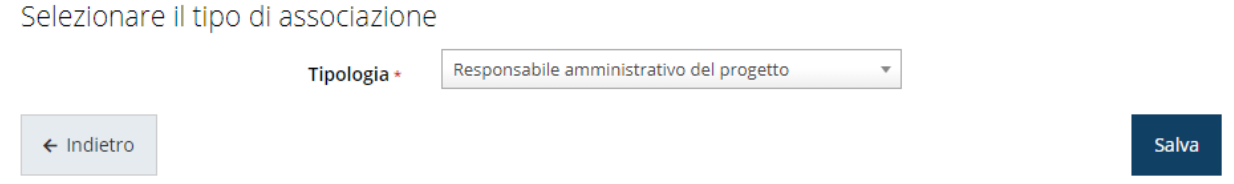

*Figura 31 - Tipologia del referente*

Terminata la selezione del referente cliccare su **Salva** per proseguire: nella videata dei dettagli del proponente sarà ora presente la sezione sui referenti del progetto, posizionata al di sotto dell'area relativa ai dati del Firmatario.

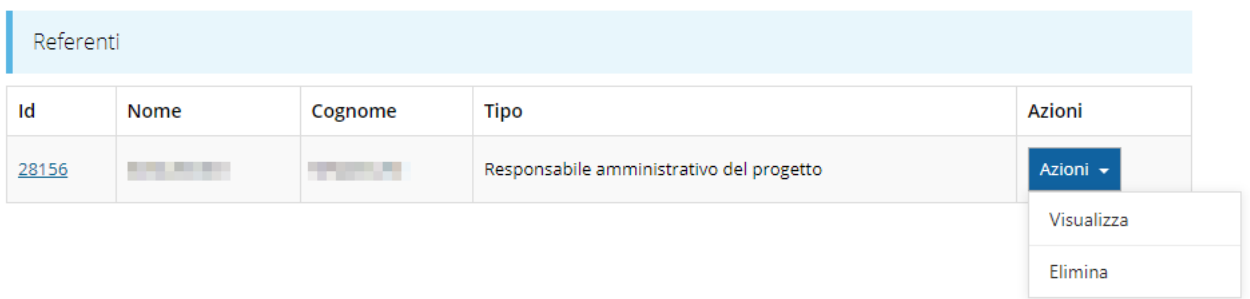

#### *Figura 32 - Referenti del progetto*

Attraverso il menù **Azioni** posto alla destra del referente potete visualizzare i dati di dettaglio dello stesso (così come inseriti in anagrafica) e rimuoverlo nel caso si fosse commesso un errore. Notiamo che, una volta aggiunto il referente, il pulsante "**+ Aggiungi referente**" scompare. Solo a seguito dell'eliminazione del referente caricato il pulsante tornerà disponibile.

#### **3.5.3.3 Aggiunta della sede operativa**

Occorre ora inserire la sede dell'intervento. Per fare ciò, partendo dalla videata del *Dettaglio proponente*, cliccate sul pulsante "**+ Aggiungi Sede Operativa**", evidenziato in rosso nella figura che segue. [\(Figura 33\)](#page-28-0).

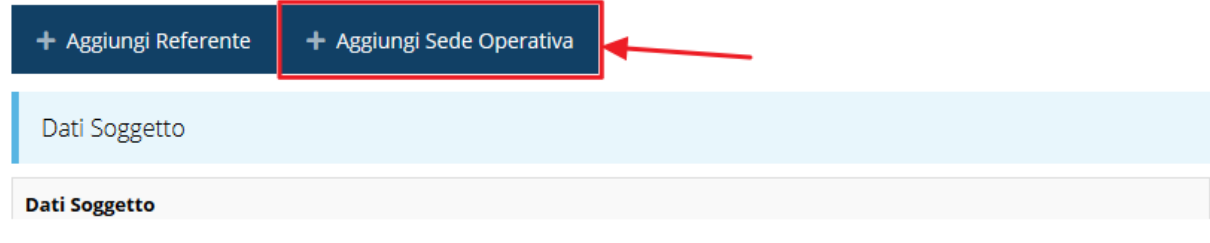

#### *Figura 33 - Aggiunta della sede operativa*

<span id="page-28-0"></span>Il sistema mostra l'elenco<sup>2</sup> delle sedi collegate al soggetto proponente.

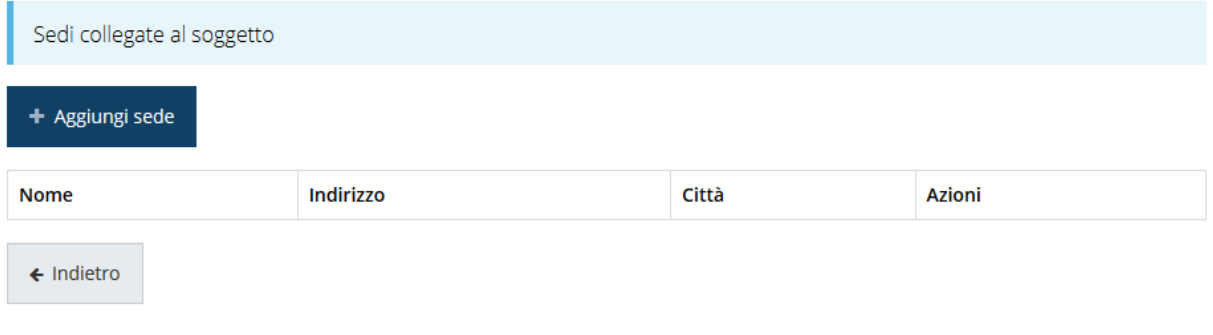

#### *Figura 34 - Elenco (vuoto) sedi collegate*

*<sup>2</sup> In genere nell'elenco risulta presente almeno la sede legale indicata in fase di accreditamento del soggetto giuridico, ma esistono casi in cui questa informazione potrebbe mancare; pertanto, l'elenco mostrato potrebbe anche essere vuoto.*

Se la sede che si intende indicare non è presente in elenco la si può aggiungere agendo sul pulsante "**+ Aggiungi sede**". Questo apre la maschera in cui inserire i dati della sede [\(Figura 35\)](#page-29-0).

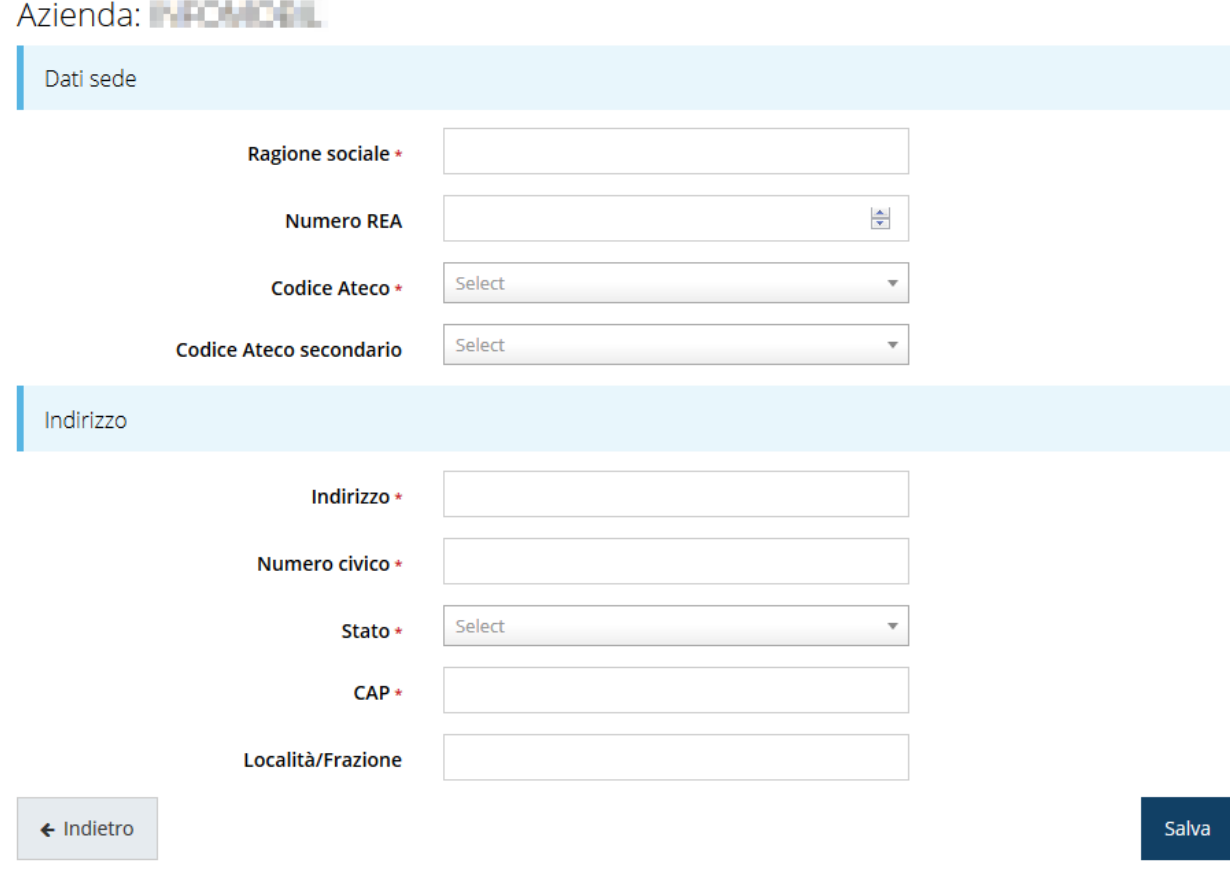

*Figura 35 - Maschera di inserimento dati sede*

<span id="page-29-0"></span>Completato l'inserimento cliccate su **Salva** per memorizzare i dati.

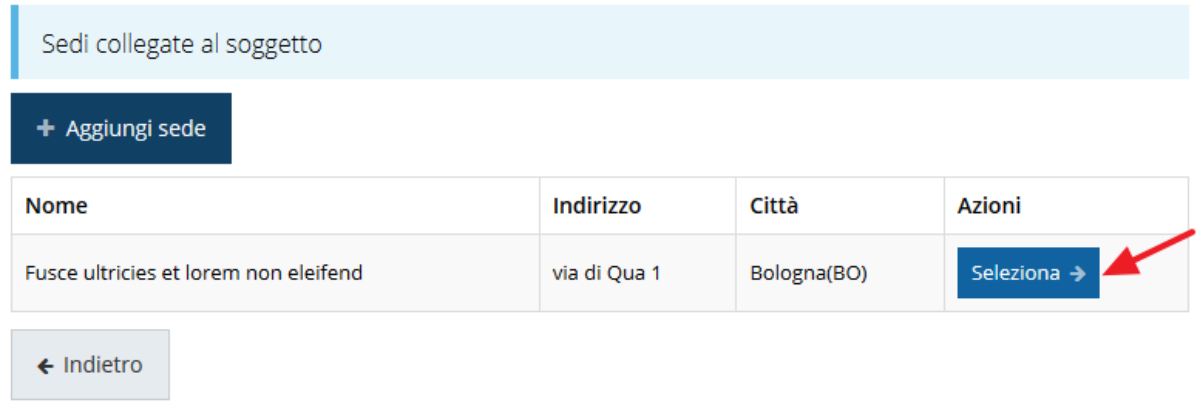

#### *Figura 36 - Elenco sedi collegate*

<span id="page-29-1"></span>Al termine dell'inserimento nella lista che viene proposta ([Figura 36\)](#page-29-1) cliccare sul pulsante *Seleziona* per procedere all'effettiva associazione della sede al soggetto proponente.

*NOTA Il sistema pur consentendo di inserire più sedi collegate al soggetto, in ogni caso permette di selezionarne una ed una soltanto da indicare come sede dell'intervento.*

Una volta inserita ed associata al progetto, la sede dell'intervento viene mostrata nella maschera di **Dettaglio proponente**, subito al di sotto della sezione Referenti [\(Figura 37\)](#page-30-0).

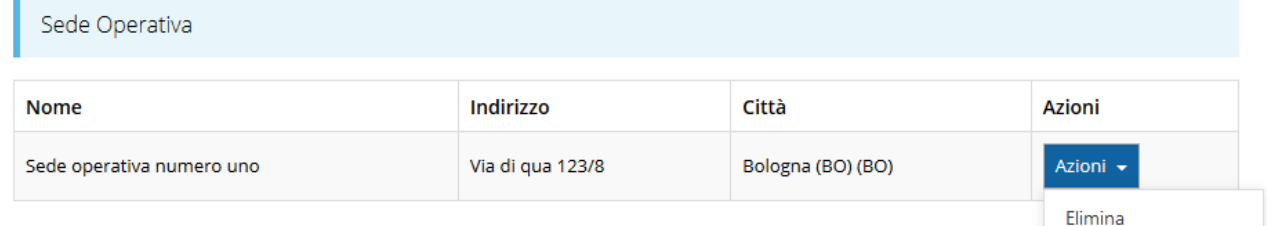

#### *Figura 37 - Sede operativa*

<span id="page-30-0"></span>Notiamo che una volta aggiunta la sede dell'intervento il pulsante "**+ Aggiungi Sede Operativa**" (evidenziato nella [Figura 33\)](#page-28-0) scompare.

È comunque sempre possibile sostituire o modificare la sede operativa già inserita. Infatti, agendo sul pulsante *Azioni* si apre la tendina che consente di eliminare la sede operativa associata [\(Figura 37](#page-30-0)). A seguito dell'eliminazione tornerà disponibile il pulsante "**+ Aggiungi Sede Operativa**" attraverso il quale potrete ripetere il procedimento di associazione della sede operativa.

#### **3.5.3.4 Modifica del firmatario**

Concludiamo l'illustrazione della sezione Proponenti indicando come procedere per sostituire il firmatario indicato al momento della creazione della richiesta. Dall'**Elenco proponenti** utilizzare il menù **Azioni** e selezionare **Firmatario**. Si aprirà la videata illustrata in [Figura](#page-31-0) 38.

#### Selezionare il nuovo firmatario

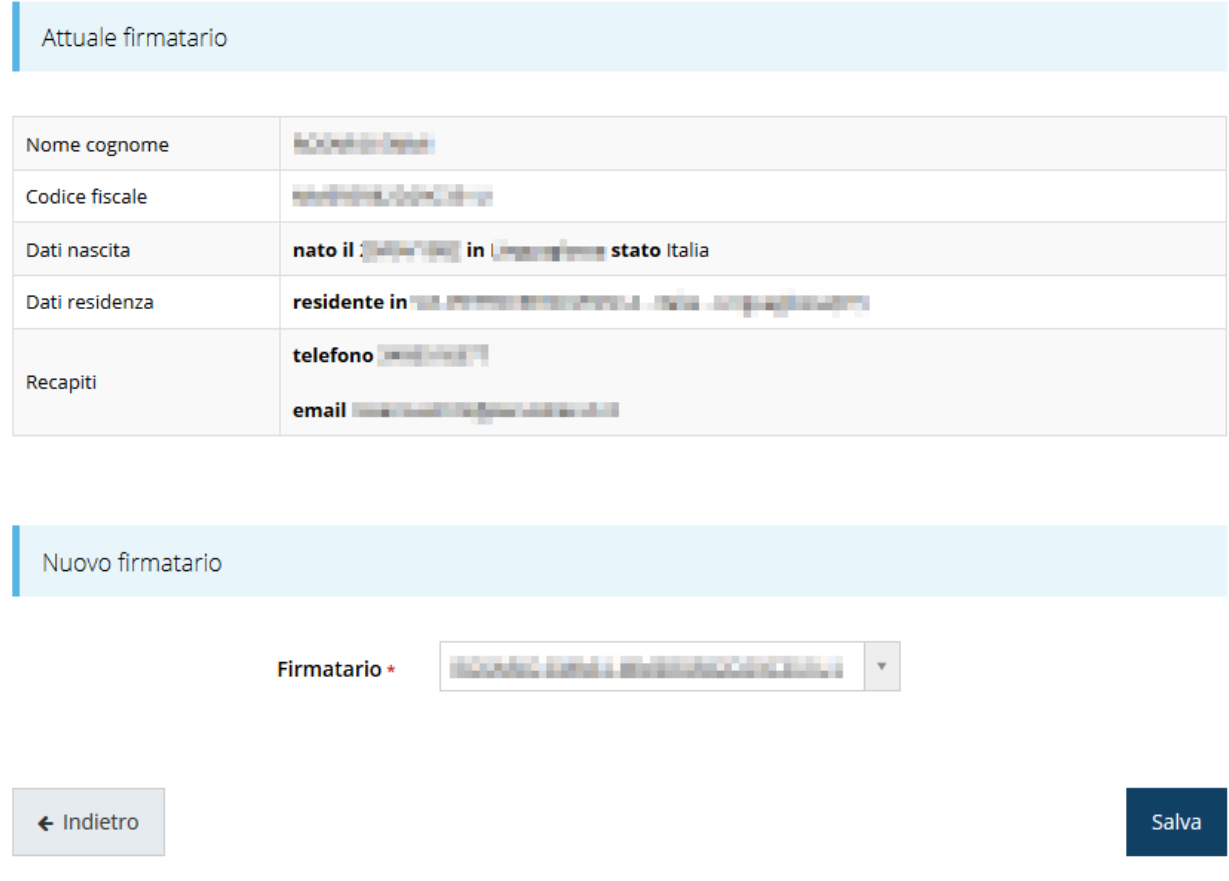

#### *Figura 38 - Proponenti: Modifica firmatario*

<span id="page-31-0"></span>Oltre ad essere mostrati i dati di colui che al momento risulta essere stato indicato come il firmatario, al di sotto della scritta "*Nuovo firmatario*" vi è un menù a tendina attraverso il quale si può sostituire l'attuale con un altro firmatario selezionandolo fra quelli presenti per lo specifico soggetto giuridico per conto del quale si sta compilando la domanda.

*AVVERTENZA Per la determinazione dei soggetti che possono firmare la domanda e delle possibili procure utilizzabili, fare esclusivo riferimento all'atto che disciplina le regole di partecipazione al bando ed alla normativa vigente.*

## **3.5.4 Questionario**

Il questionario si compone di alcune sottosezioni, relative alle date di inizio e fine progetto ed al dettaglio delle spese: ognuna di esse va compilata e salvata.

Per compilare il questionario associato alla domanda cliccate sulla voce **Gestione questionario** nella pagina di **Dettaglio richiesta.**

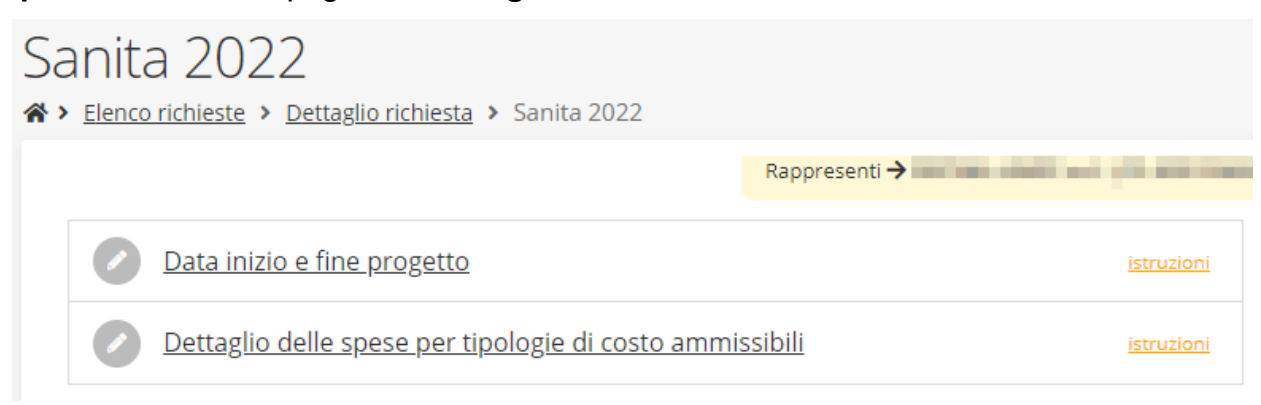

#### *Figura 39 - Sezioni del questionario*

Il questionario risulterà completo solo dopo la compilazione di ogni sezione di cui è composto.

#### **3.5.4.1 Questionario: date progetto**

In questa sezione il proponente deve indicare le date di inizio e di termine delle attività inerenti il progetto:

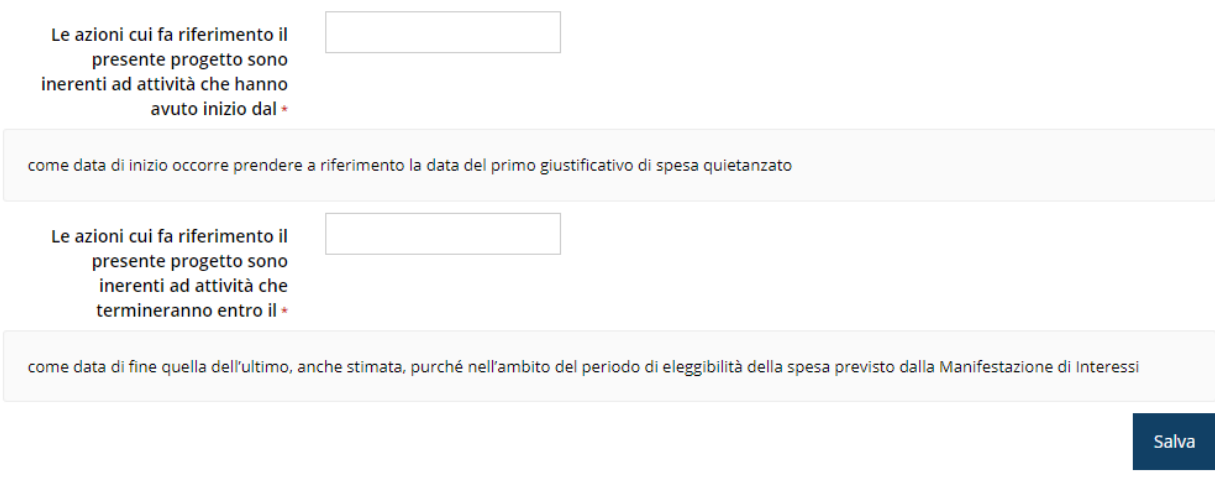

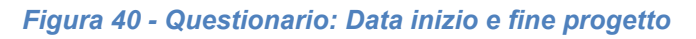

Al termine dell'inserimento cliccare su *Salva*.

#### **3.5.4.2 Questionario: dettaglio delle spese**

In questa sezione dovrete dettagliare le quantità o, se del caso, l'importo dei dispositivi di protezione individuale, del materiale per tamponi naso faringei e/o screening sierologici, di gel igienizzanti, di farmaci per terapia al paziente COVID e di servizi inerenti a tamponi naso faringei e a screening sierologici oggetto di acquisto.

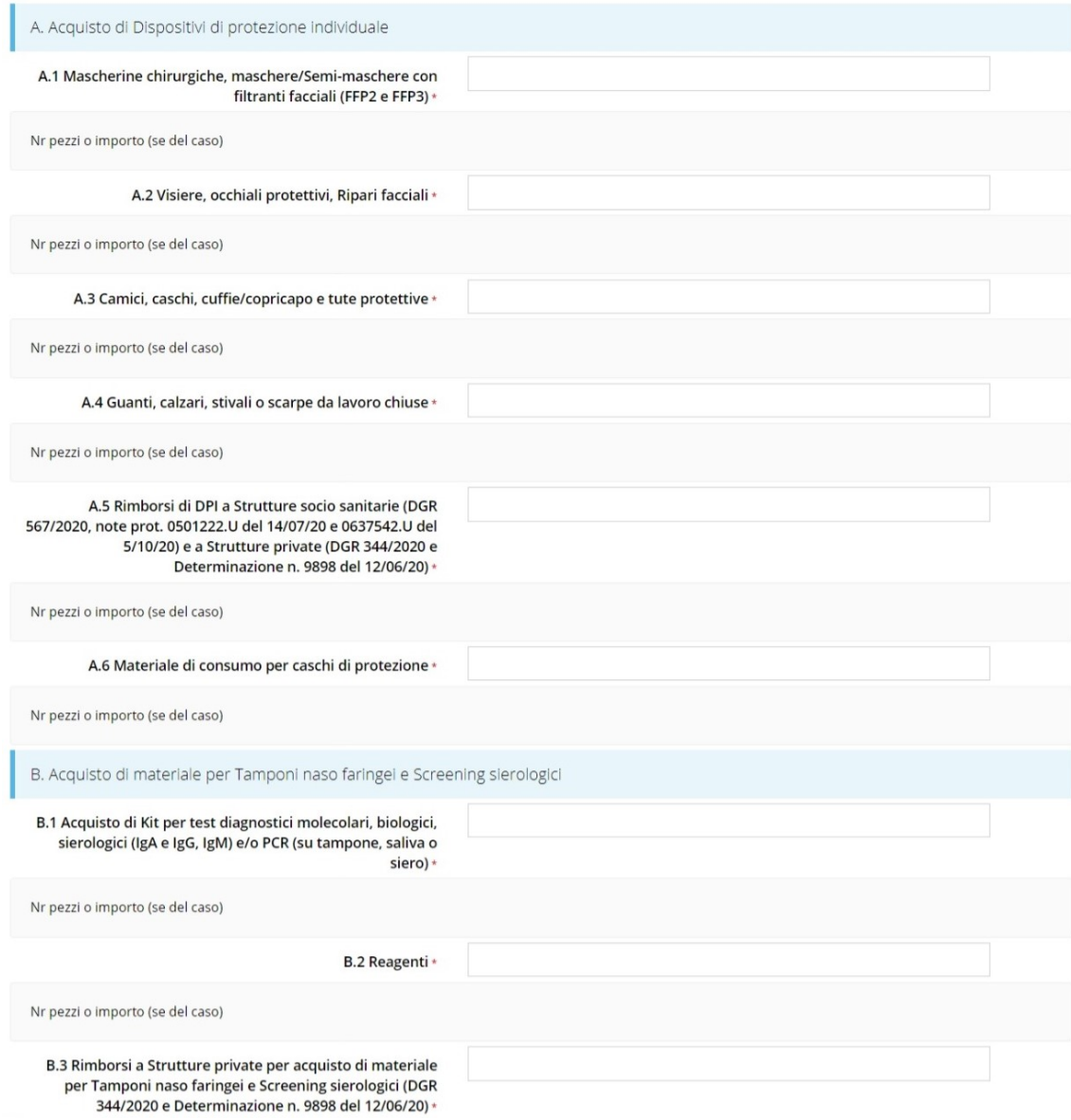

## *Figura 41 - Questionario: dettaglio delle spese (1 di 2)*

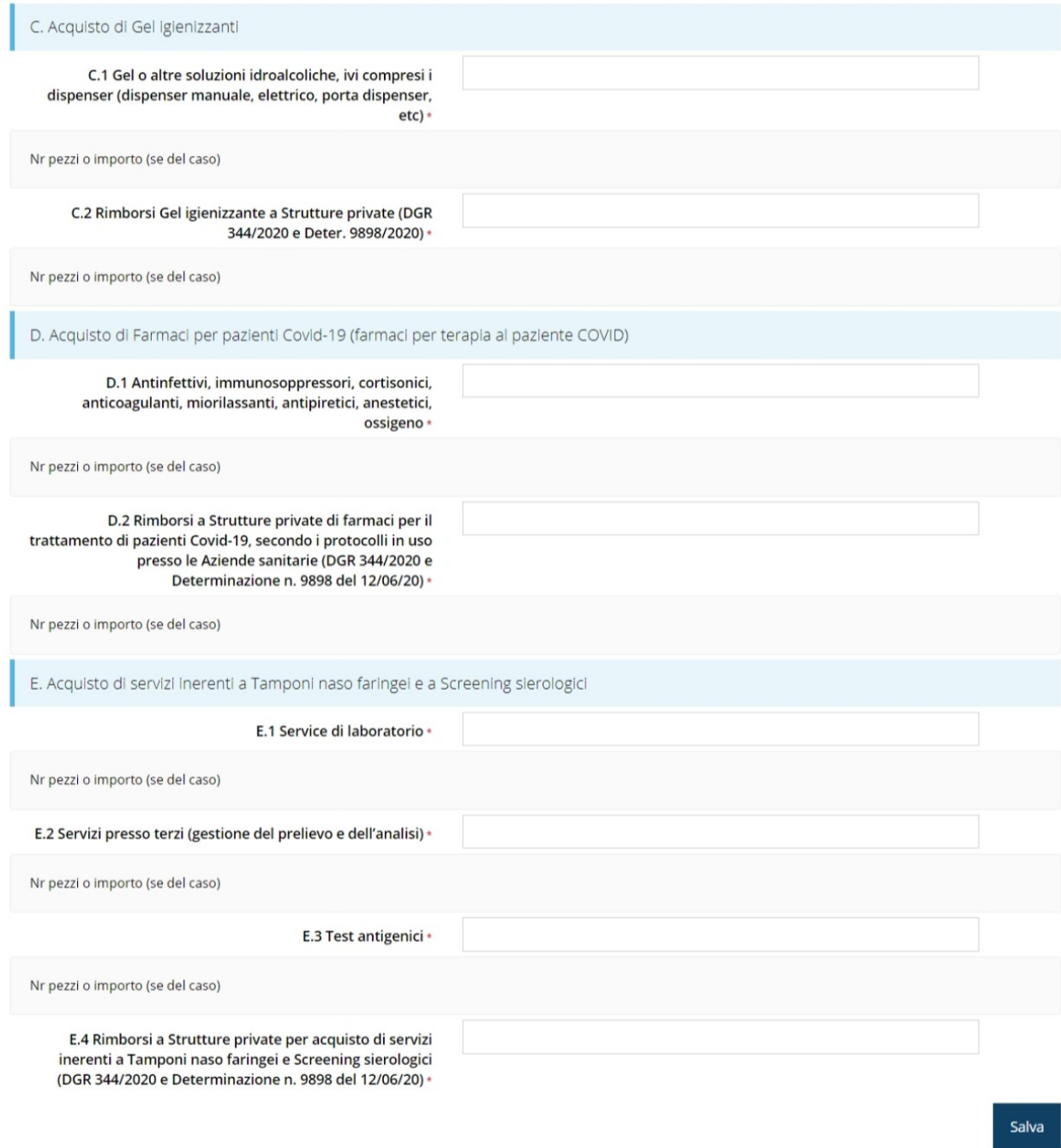

*Figura 42 - Questionario: dettaglio delle spese (2 di 2)*

Al termine cliccare su *Salva*.

## **3.5.5 Piano costi**

La sezione permette di compilare il budget del progetto suddiviso nelle varie voci di spesa.

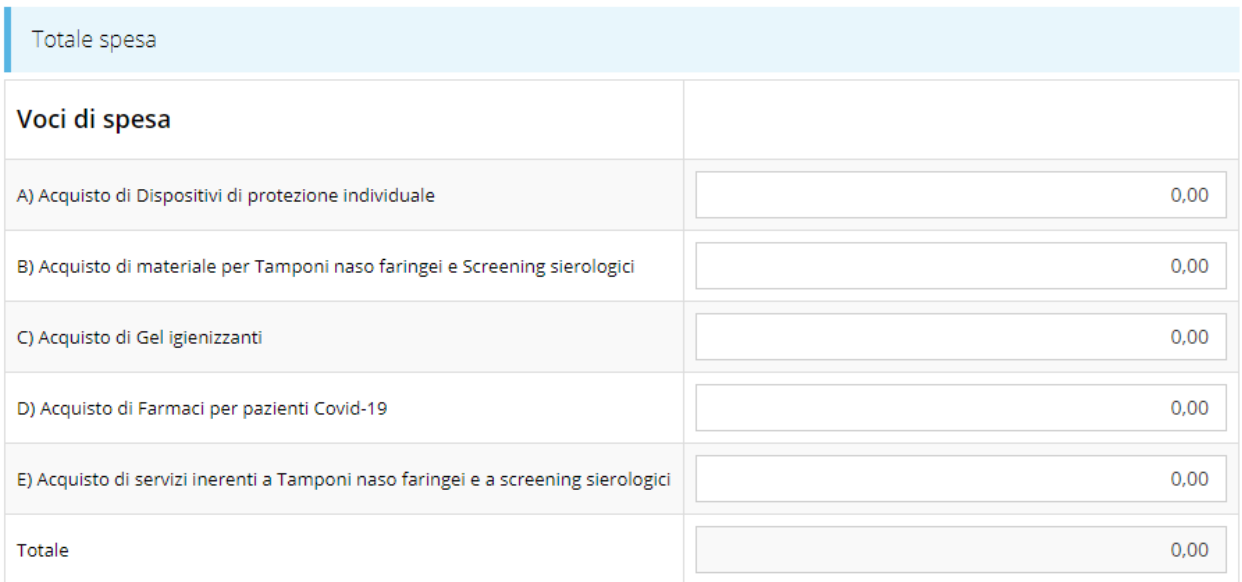

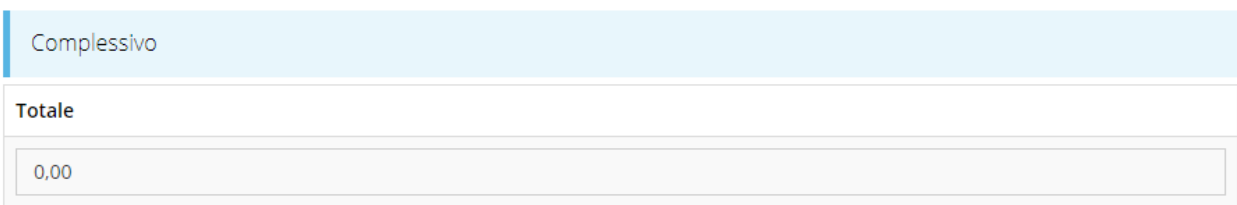

#### *Figura 43 - Piano costi*

Una volta compilato e salvato la voce **Gestione piano costi** nel "*Dettaglio richiesta*" diventerà verde.

## **3.5.6 Allegati alla richiesta**

Questa sezione permette di caricare i documenti da allegare alla richiesta.

*ATTENZIONE L'applicazione cerca di agevolare e supportare al massimo l'utente nell'inserimento dei documenti obbligatori evidenziando la loro mancanza con un messaggio in testa alla pagina. Ciò nonostante, si raccomanda ugualmente di fare riferimento alle regole del bando per quanto riguarda i documenti obbligatori in quanto non sempre è tecnicamente possibile vincolare l'obbligatorietà e la molteplicità dei documenti a dei controlli automatici.*

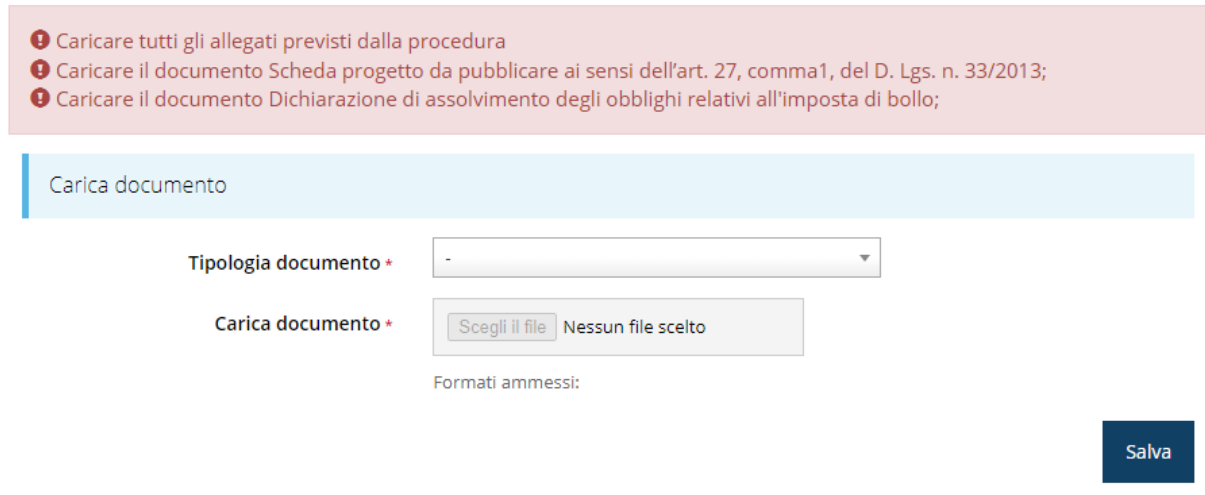

*Figura 44 - Inserimento documenti*

Completato l'inserimento dei documenti la pagina di inserimento si presenterà come in [Figura 45](#page-36-0) e la voce **Gestione allegati richiesta** nel **Dettaglio richiesta** diventerà verde.

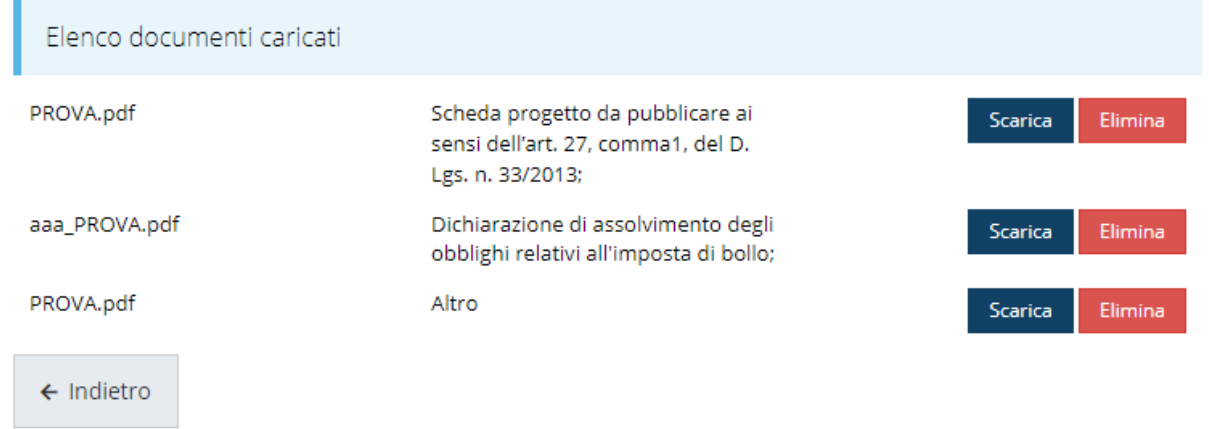

#### *Figura 45 - Documenti caricati*

<span id="page-36-0"></span>Il sistema offre anche la possibilità di aggiungere allegati liberi, oltre quelli definiti da bando: per fare ciò selezionare come tipologia di documento la voce "**Altro**".

## **3.5.7 Gestione indicatori di output**

In questa sezione occorre inserire i valori programmati relativi agli indicatori di output, assunti nell'ambito del Por Fesr 2014-2020, la cui valorizzazione a consuntivo deve essere fornita dai beneficiari in sede di rendicontazione.

Nota

Informativa per la rilevazione degli indicatori:

http://fesr.regione.emilia-romagna.it/opportunita/indicatori-di-output-in-sede-di-rendicontazione

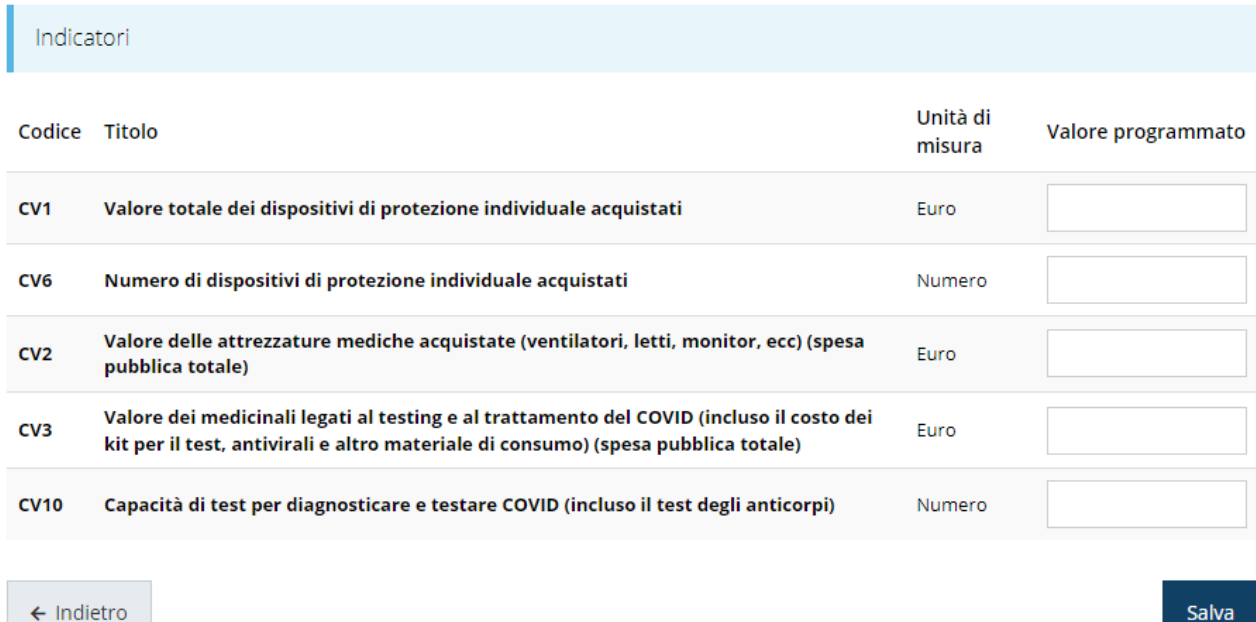

#### *Figura 46 - Gestione indicatori di output*

Una informativa dettagliata è disponibile sul portale POR FESR della Regione Emilia-Romagna all'indirizzo

<http://fesr.regione.emilia-romagna.it/opportunita/indicatori-di-output-in-sede-di-rendicontazione> dove sono scaricabili documenti in formato pdf (uno per ogni asse del programma) in cui sono specificate anche le modalità con cui tali indicatori devono essere valorizzati a conclusione dei progetti e la documentazione da allegare.

## **3.6 Generazione Documento Fac-Simile**

Prima di procedere alla validazione e all'invio della richiesta, è possibile generare un documento Fac-Simile della stessa, in modo da verificare che tutti i dati in esso contenuti siano corretti.

*ATTENZIONE: NON è questo il documento da firmare digitalmente per completare la domanda. Questo documento è una sorta di anteprima che ha il solo scopo di fornire una bozza stampabile di quella che sarà la domanda finale.*

Per la generazione del pdf si può operare in due modi:

### **A. Dentro la sezione relativa alla domanda di contributo che si sta compilando**

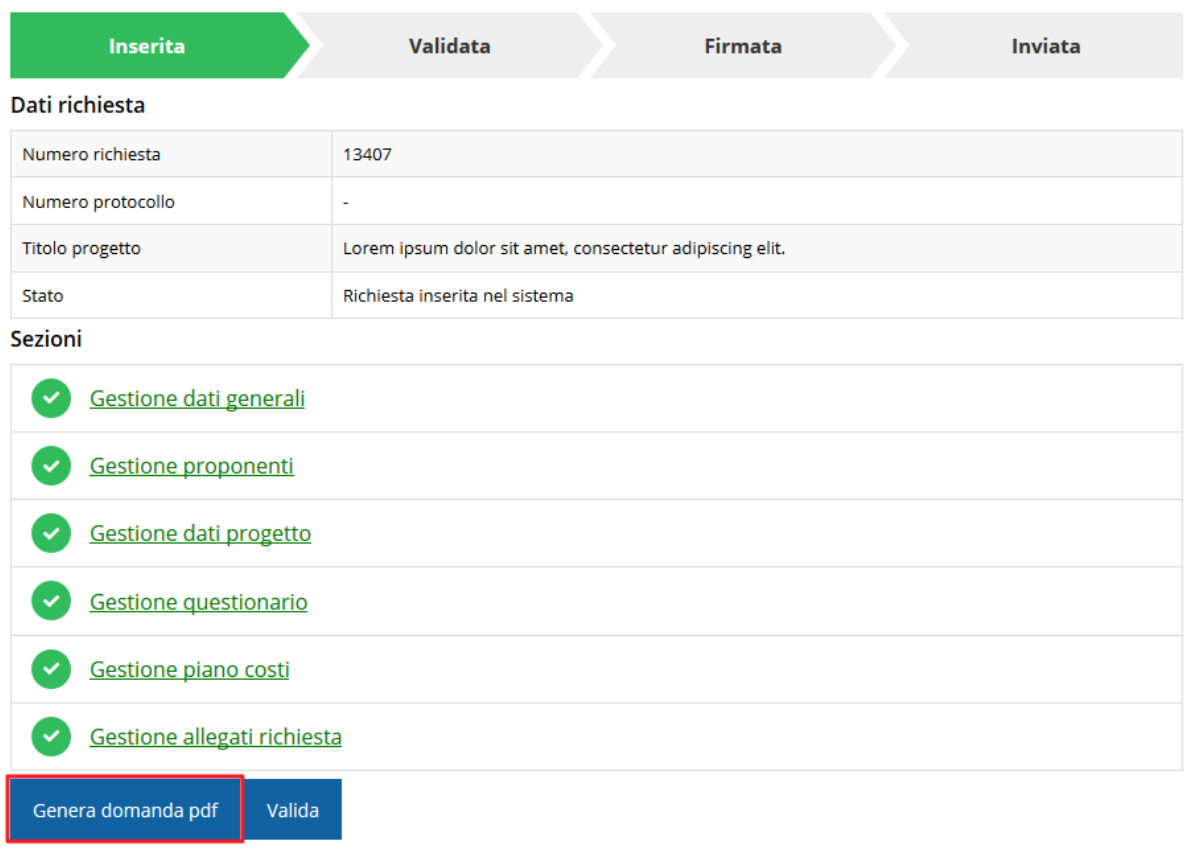

*Figura 47 - Generazione pdf Fac-Simile*

### **B. Dal pannello che elenca tutte le richieste**

Cliccando su *Azioni* → *Genera Domanda Pdf*, relativamente alla domanda per la quale si desidera generare il documento Fac-Simile.

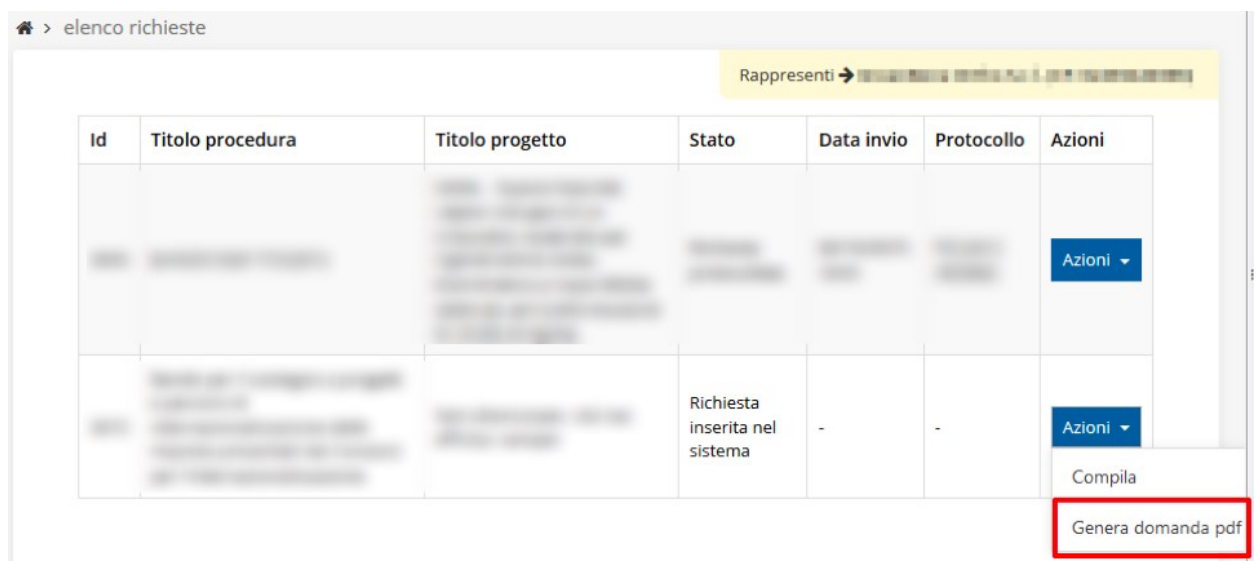

*Figura 48 - Generazione pdf Fac-Simile (Voce Azioni)*

Lo ribadiamo nuovamente: il documento così generato ha lo scopo di fornire un'anteprima di come si presenta la domanda che si sta compilando e **NON È VALIDO AI FINI DELLA PRESENTAZIONE**. Infatti, in calce ad ogni pagina apparirà il seguente messaggio:

### **DOCUMENTO NON VALIDO PER LA PRESENTAZIONE: FACSMILE**

Nel documento da inviare, che sarà possibile generare *solo dopo la validazione del modulo*, tale scritta non sarà presente.

## **3.7 Validazione richiesta**

Una volta completate con successo tutte le sezioni, e dopo aver verificato che le informazioni riportate sul documento Fac-Simile sono corrette, è possibile procedere alla validazione dell'intera richiesta: quest'operazione dà via ad una ulteriore verifica dei dati inseriti che, se terminerà con successo, cristallizzerà la domanda consentendo, poi, di generare il documento pdf da firmare.

Per procedere con la **Validazione** è necessario recarsi, tramite la voce *Azioni* → *Compila*, nella pagina del dettaglio richiesta e premere sul pulsante *Valida*.

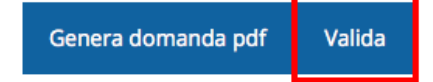

**ATTENZIONE:** il pulsante **Valida** apparirà solo quando tutte le sezioni sono complete. Una volta effettuata la validazione della richiesta, lo stato della richiesta si aggiornerà in **"Richiesta Validata"**

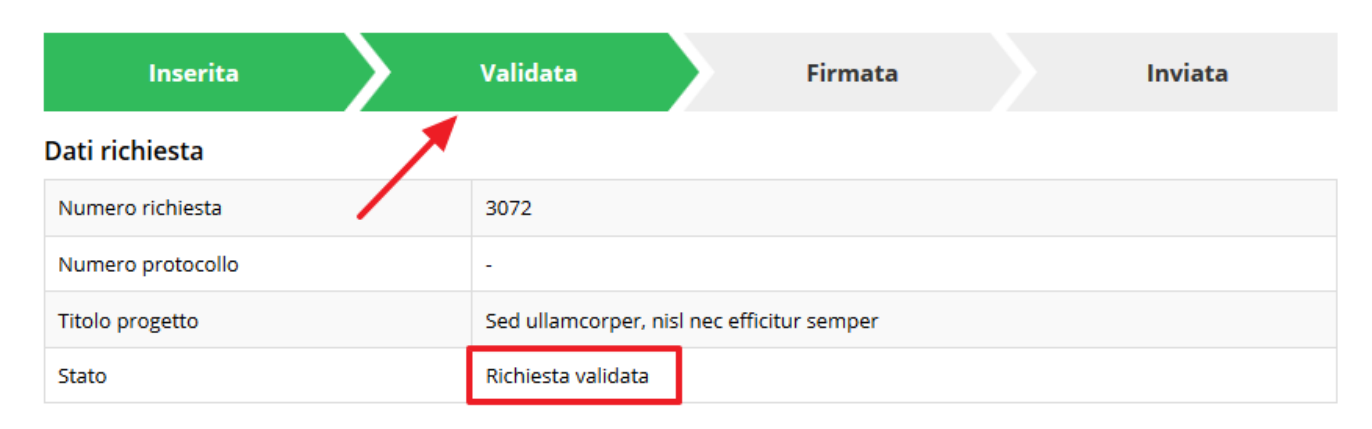

#### *Figura 49 - Richiesta Validata*

Come accennato, questa operazione cristallizza la domanda in modo che non si possano più apportare modifiche. Questo, però, non vuol dire che essa non possa essere più modificata; infatti, nel caso in cui sia necessario apportare delle modifiche a una domanda già validata, ma non ancora inviata, è possibile procedere alla sua riapertura tramite il pulsante **Invalida.**

## **3.8 Download della richiesta**

Una volta validata la richiesta, è possibile scaricare il pdf da firmare digitalmente. Per portare a termine quest'operazione ci sono due modi:

**A. Dalla pagina "Sezioni" relativa alla richiesta**

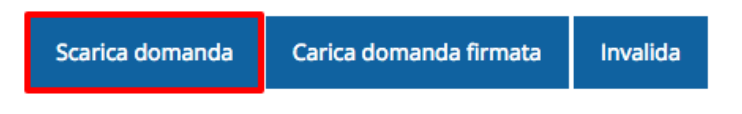

*Figura 50 - Download richiesta*

## **B. Dall'Elenco richieste tramite Azioni**

| Id | <b>Titolo procedura</b> | <b>Titolo progetto</b>           | Stato | Data invio | Protocollo | Azioni                 |
|----|-------------------------|----------------------------------|-------|------------|------------|------------------------|
|    |                         | <b>SHIP LIST CONTROL CONTROL</b> |       |            |            | Azioni -               |
|    |                         |                                  |       |            |            | Azioni v<br>Visualizza |
|    |                         |                                  |       |            |            | Scarica domanda        |

*Figura 51 - Download richiesta (Voce Azioni)*

## **3.9 Firma della richiesta**

Dopo aver scaricato la richiesta, è necessario procedere con il proprio kit di firma alla firma digitale del documento pdf.

Si ricorda che la richiesta **deve essere firmata da colui che è stato indicato come Firmatario durante la fase di presentazione della richiesta**. A questo scopo il sistema controlla che il codice fiscale di colui che firma digitalmente la richiesta corrisponda al codice fiscale della persona che in fase di compilazione della richiesta è stato indicato come firmatario. Se non vi è tale corrispondenza la richiesta non può essere inviata.

## **3.10 Caricamento della richiesta firmata digitalmente**

Una volta firmato il documento, è necessario caricarlo a sistema:

Per eseguire quest'operazione, una volta

entrati nella pagina delle Sezioni, utilizzare il

Scarica domanda Carica domanda firmata Invalida

#### pulsante **Carica domanda firmata**.

Quindi cliccate sul pulsante Sfoglia per selezionare il file da caricare.

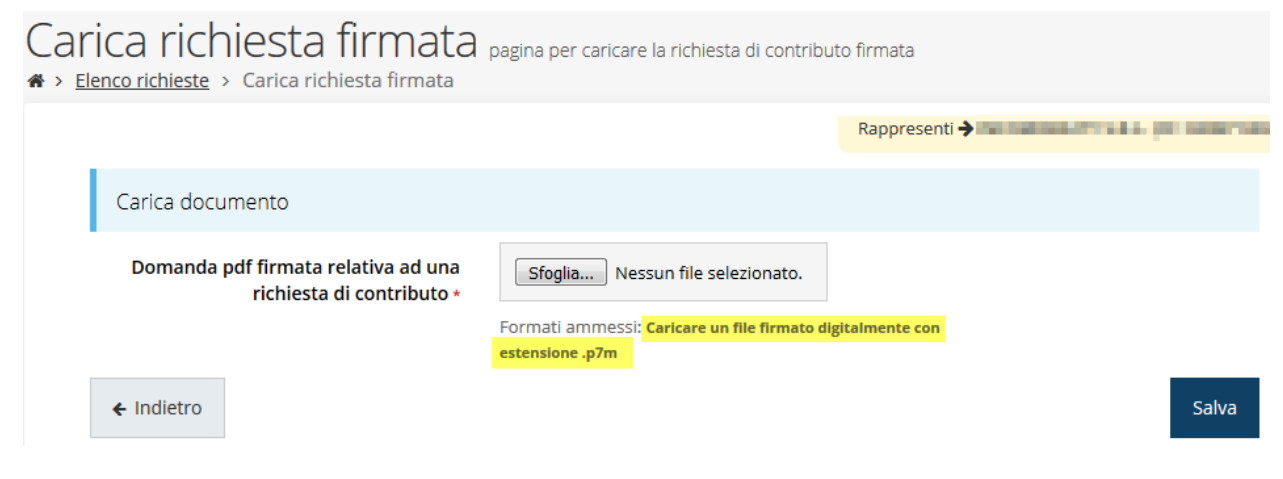

*Figura 52 - Maschera per caricamento domanda*

Il caricamento sarà effettivo solo dopo aver cliccato sul pulsante **Salva**.

Una volta effettuato il caricamento della richiesta firmata digitalmente, lo stato della richiesta si aggiornerà in **"Richiesta firmata"**

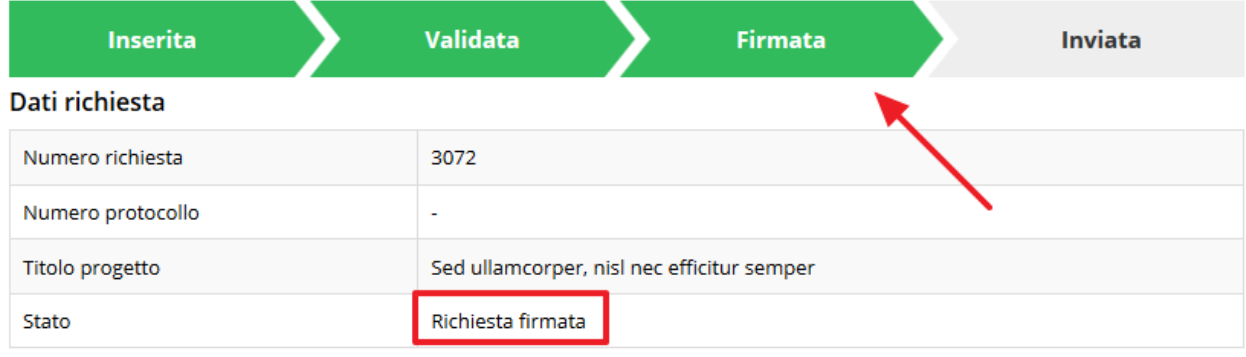

#### *Figura 53 - Richiesta firmata caricata nel sistema*

### **3.11 Invio della richiesta**

Per completare la procedura **è necessario inviare la richiesta alla regione** cliccando sul pulsante **Invia Domanda**, pulsante che sarà disponibile solo dopo che questa è stata correttamente firmata e caricata a sistema.

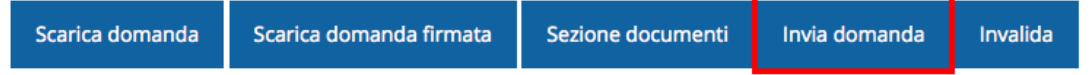

Si aprirà infine la seguente finestra di conferma:

Continuando non sarà più possibile modificare la richiesta nemmeno dall'assistenza tecnica. Si intende procedere comunque?

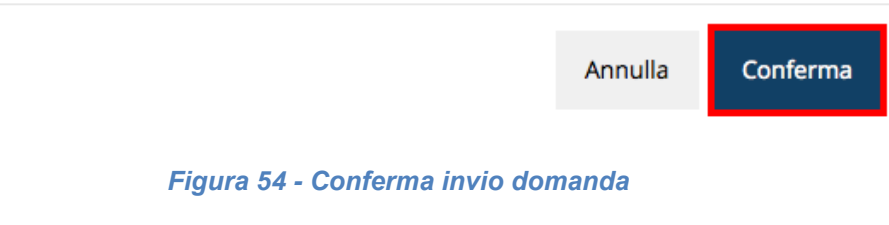

X

<span id="page-42-0"></span>*ATTENZIONE Questa è una operazione definitiva ovvero, dopo la conferma d'invio della domanda non sarà più possibile invalidare la stessa, nemmeno tramite l'assistenza tecnica.*

Cliccando sul pulsante **Conferma** la richiesta sarà inviata alla pubblica amministrazione e non potrà in alcun modo essere ulteriormente modificata.

A seguito dell'invio verrete indirizzati alla pagina dell'elenco delle richieste, la quale in alto conterrà il seguente messaggio:

#### Richiesta inviata correttamente

Dopo l'invio alla Regione, la richiesta passerà nello stato **"Richiesta inviata alla pubblica amministrazione".**

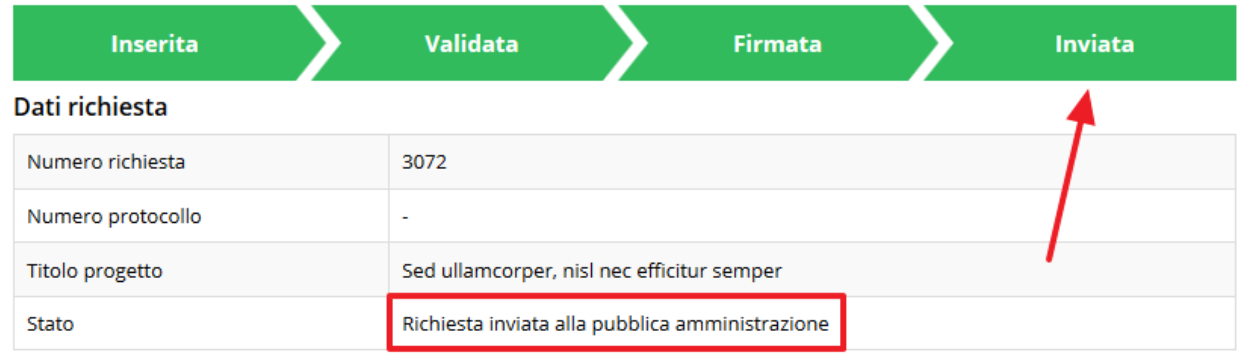

#### *Figura 55 - Richiesta inviata alla pubblica amministrazione*

L'informazione viene riportata anche nell'Elenco delle richieste [\(Figura 56\)](#page-43-0).

## Elenco richieste mostra l'elenco delle richieste presentate

 $\clubsuit$  > elenco richieste

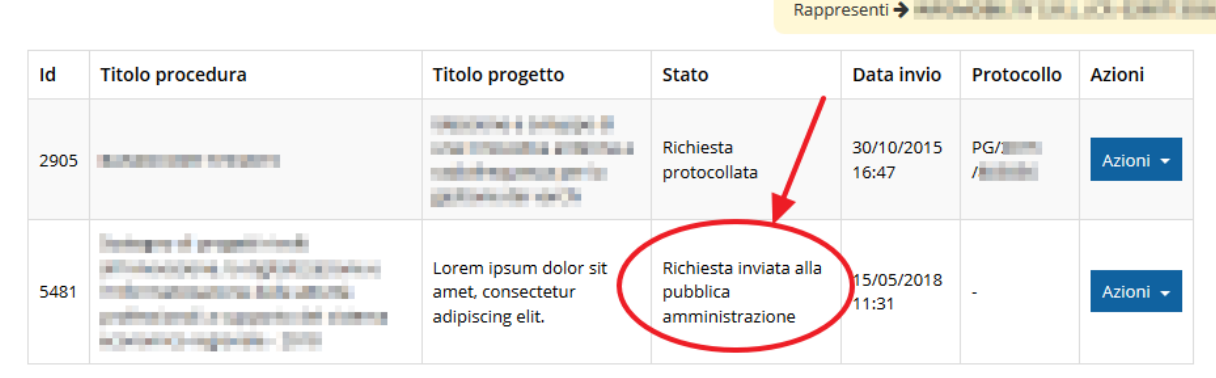

#### *Figura 56 - Stato della richiesta Inviata alla pubblica amministrazione*

<span id="page-43-0"></span>Con la conclusione di questa fase termina il processo formale d'invio della Richiesta da parte del Richiedente. È dunque necessario confermare questa fase premendo il pulsante **Conferma** mostrato in [Figura 54.](#page-42-0)

*ATTENZIONE Si ricorda che una domanda, anche se regolarmente compilata, firmata digitalmente e caricata a sistema, per la quale l'operazione di invio sopra descritta non sia stata completata in tempo utile (tempi e modalità sono indicati nell'atto di approvazione del bando) non sarà possibile prenderla in considerazione ai fini del presente bando.*

## **3.12 Protocollazione**

La protocollazione della domanda avviene in automatico e l'informazione viene visualizzata sempre nella stessa pagina dell'elenco delle domande di contributo.

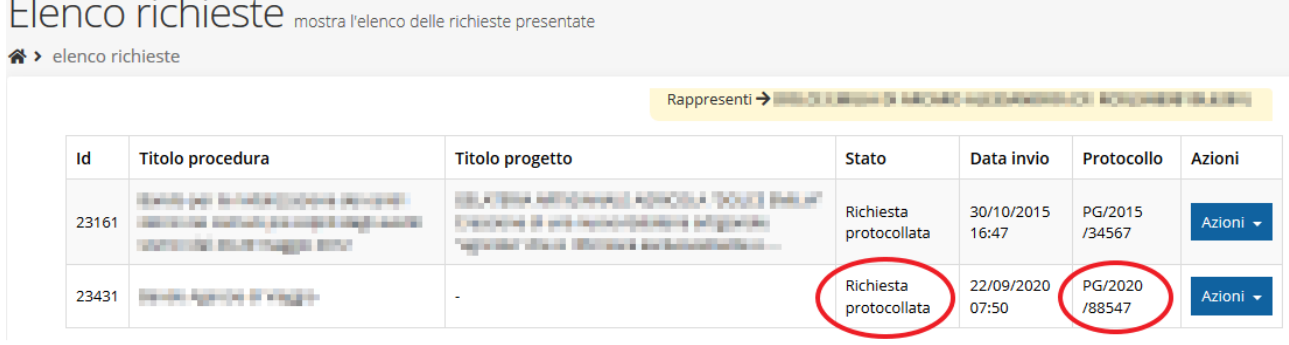

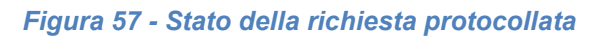

Sottolineiamo che **l'operazione di protocollazione non è immediata**, dipende dalla coda di documenti in attesa di protocollazione ed a volte può tardare anche in modo sensibile. È evidente che indipendentemente dall'effettivo momento in cui ha luogo la protocollazione della domanda, *ai fini dell'ammissibilità* della stessa *fanno testo data ed ora di invio*.

## **3.13 Riapertura di una domanda non ancora inviata**

Nel caso in cui sia necessario apportare delle modifiche a una domanda già validata, ma non ancora inviata, è possibile procedere alla sua riapertura tramite il pulsante **Invalida.**

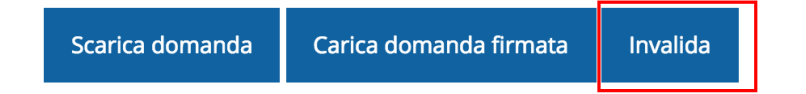

Se si procede a invalidare la domanda, questa viene riportata nello stato "Inserita" e sarà possibile apportarvi ulteriori modifiche. **Nessuna informazione inserita andrà persa.** Una volta fatte le modifiche sarà necessario procedere nuovamente alla Validazione, al download della domanda pdf e al caricamento del pdf firmato.

## **3.14 Visualizzazione documenti caricati**

Per visualizzare i documenti caricati a sistema è possibile utilizzare il pulsante **Sezione documenti**

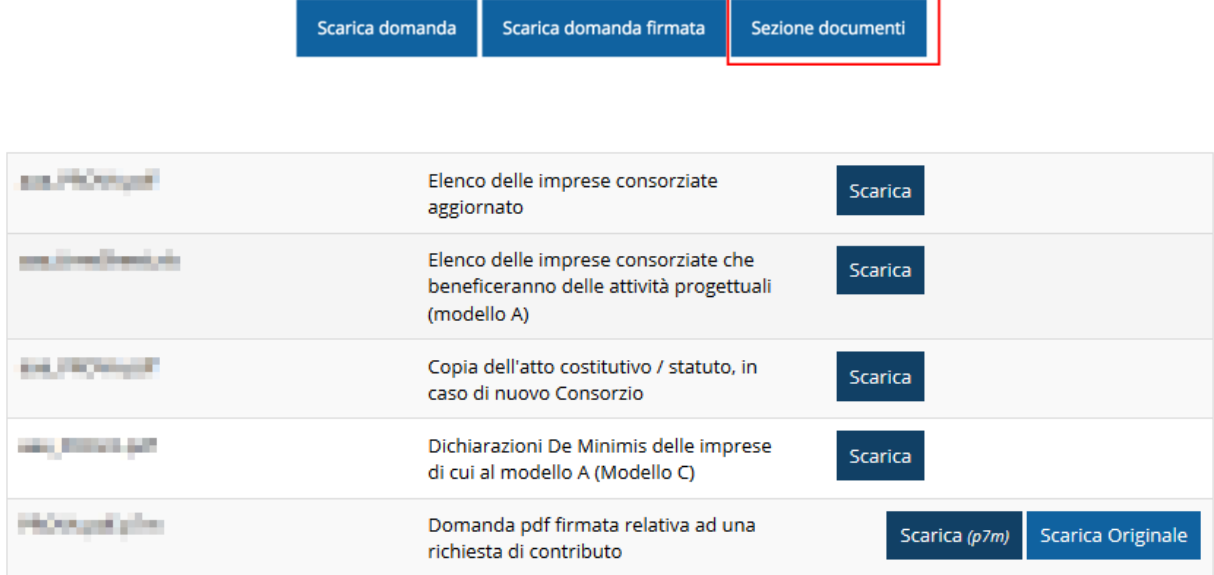

*Figura 58 - Elenco documenti*

Una volta che la domanda è stata inviata è possibile procedere al download del documento firmato e di quello pdf anche accedendo alla pagina *Presentazioni* → *Elenco richieste* e in corrispondenza della richiesta desiderata tra quelle presenti in elenco selezionare la voce **Azioni**.

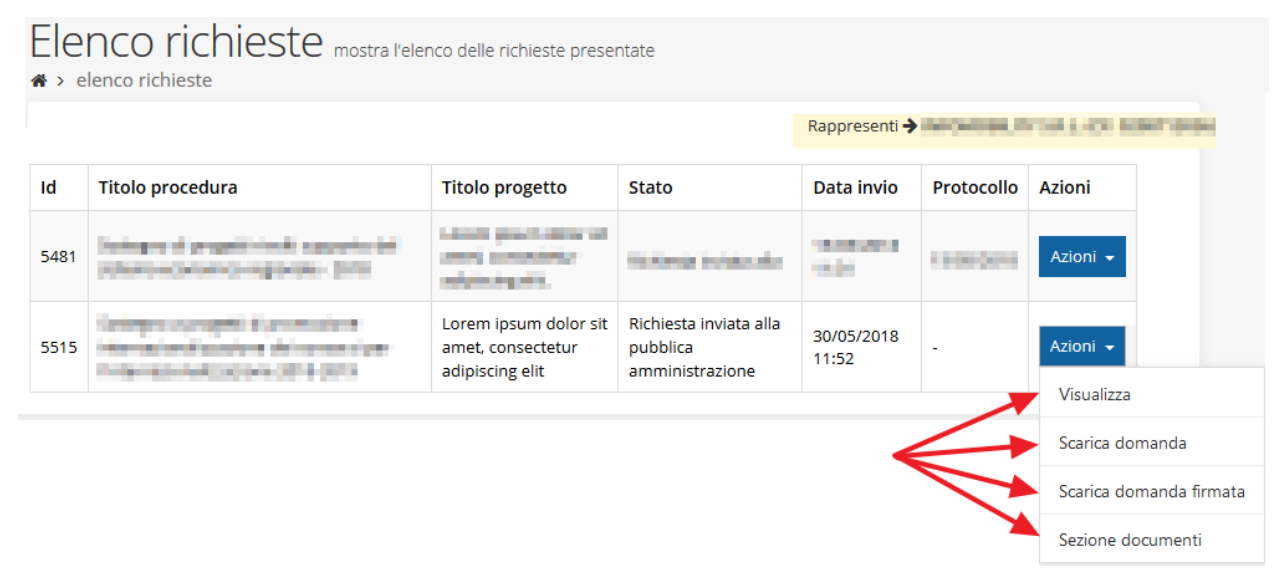

*Figura 59 - Azioni disponibili dopo l'invio della richiesta*

## **4 Supporto e Segnalazione di problemi**

Per informazioni e richieste di supporto utilizzare i seguenti contatti:

- Per **problematiche relative alla procedura di accesso tramite pannello Federa** contattare il supporto Lepida:

Web: **https://www.lepida.net/assistenza** E-mail: **[helpdesk@lepida.it](mailto:helpdesk@lepida.it)**

- Per **problematiche relative alla procedura di registrazione tramite identità SPID** utilizzare il supporto fornito dal proprio fornitore del servizio. È possibile anche consultare il Portale dell'HelpDesk SPID di AgID - Agenzia per l'Italia Digitale: HelpDesk SPID: **https://helpdesk.spid.gov.it/**
- Per **domande e chiarimenti riguardanti il bando e le procedure a esso collegate** contattare lo Sportello Imprese:

Telefono: **848 800258** E-mail: **[InfoporFESR@Regione.Emilia-Romagna.it](mailto:InfoporFESR@Regione.Emilia-Romagna.it)** Gli orari del servizio sono dal lunedì al venerdì (ore 9:30 - 13.00)

- Per **supporto tecnico sull'applicazione Sfinge2020**:

**Aprire una segnalazione tramite la voce Segnalazioni** presente nel menù in alto a destra dell'applicativo Sfinge2020:

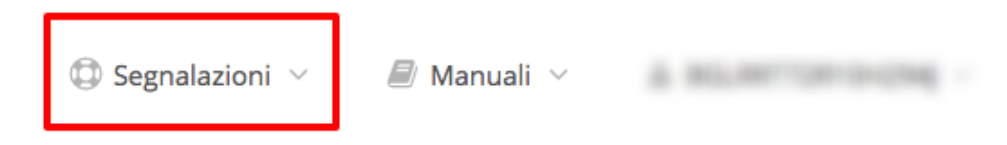

Questa è la procedura che garantisce il minor tempo di attesa per la risoluzione della propria problematica.

*NOTA Nella sezione Manuali è disponibile una guida che spiega l'utilizzo del sistema (denominato Mantis) che gestisce le segnalazioni inserite tramite Sfinge2020 "Manuale inserimento e gestione segnalazioni - Beneficiari.pdf".*

Solo **dopo l'apertura di una segnalazione** è possibile ottenere informazioni sullo stato della propria richiesta telefonando al numero **051 41 51 866.**

Gli orari del servizio sono dal lunedì al venerdì (ore 9:00 - 13.00 e 14:00 - 18:00)

**Attenzione**: **Non viene fornito supporto tecnico via e-mail.**